# **GIGABYTE**<sup>™</sup> R161-340

Dual LGA3647 sockets motherboard for Intel® Scalable Family Processors

Service Guide

Rev. 1.0

Copyright

© 2019 GIGA-BYTE TECHNOLOGY CO., LTD. All rights reserved.

The trademarks mentioned in this manual are legally registered to their respective owners.

Disclaimer

Information in this manual is protected by copyright laws and is the property of GIGABYTE.

Changes to the specifications and features in this manual may be made by GIGABYTE without prior notice. No part of this manual may be reproduced, copied, translated, transmitted, or published in any form or by any means without GIGABYTE's prior written permission.

**Documentation Classifications** 

In order to assist in the use of this product, GIGABYTE provides the following types of documentations:

For detailed product information, carefully read the User's Manual.

**For More Information** 

For related product specifications, the latest firmware and software, and related information, please visit our website at:

http://www.gigabyte.com

For GIGABYTE distributors and resellers, additional sales & marketing materials are available from our reseller portal:

http://reseller.b2b.gigabyte.com

For further information & technical assistance, please contact your GIGABYTE sales representative. You may also message GIGABYTE server directly by email, Facebook or twitter

Email: server.grp@gigabyte.com

Facebook: https://www.facebook.com/gigabyteserver

# Conventions

The following conventions are used in this user's guide:

| NOTE!         |                                                  |  |  |  |  |  |
|---------------|--------------------------------------------------|--|--|--|--|--|
| =             | Gives bits and pieces of additional              |  |  |  |  |  |
|               | information related to the current topic.        |  |  |  |  |  |
|               | CAUTION!                                         |  |  |  |  |  |
| \ <u>'</u> !\ | Gives precautionary measures to                  |  |  |  |  |  |
|               | avoid possible hardware or software problems.    |  |  |  |  |  |
| A             | WARNING!                                         |  |  |  |  |  |
|               | Alerts you to any damage that might              |  |  |  |  |  |
|               | result from doing or not doing specific actions. |  |  |  |  |  |

#### **Server Warnings and Cautions**

Before installing a server, be sure that you understand the following warnings and cautions.

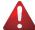

#### WARNING!

To reduce the risk of electric shock or damage to the equipment:

- Do not disable the power cord grounding plug. The grounding plug is an important safety feature.
- Plug the power cord into a grounded (earthed) electrical outlet that is easily accessible at all times.
- Unplug the power cord from the power supply to disconnect power to the equipment.
- Do not route the power cord where it can be walked on or pinched by items placed against it.
   Pay particular attention to the plug, electrical outlet, and the point where the cord extends from the server.

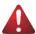

#### WARNING!

To reduce the risk of personal injury from hot surfaces, allow the drives and the internal system components to cool before touching them.

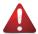

#### WARNING!

This server is equipped with high speed fans. Keep away from hazardous moving fan blades during servicing.

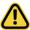

#### **CAUTION!**

- Do not operate the server for long periods with the access panel open or removed. Operating the server in this manner results in improper airflow and improper cooling that can lead to thermal damage.
- · Danger of explosion if battery is incorrectly replaced.
- Replace only with the same or equivalent type recommended by the manufacturer.
- Dispose of used batteries according to the manufacturer's instructions.

#### Electrostatic Discharge (ESD)

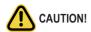

ESD CAN DAMAGE DRIVES, BOARDS, AND OTHER PARTS. WE RECOMMEND THAT YOU PERFORM ALL PROCEDURES AT AN ESD WORKSTATION. IF ONE IS NOT AVAILABLE, PROVIDE SOME ESD PROTECTION BY WEARING AN ANTI-STATIC WRIST STRAP ATTACHED TO CHASSIS GROUND -- ANY UNPAINTED METAL SURFACE -- ON YOUR SERVER WHEN HANDLING PARTS.

Always handle boards carefully. They can be extremely sensitive to ESD. Hold boards only by their edges without any component and pin touching. After removing a board from its protective wrapper or from the system, place the board component side up on a grounded, static free surface. Use a conductive foam pad if available but not the board wrapper. Do not slide board over any surface.

**System power on/off:** To remove power from system, you must remove the system from rack. Make sure the system is removed from the rack before opening the chassis, adding, or removing any non hot-plug components.

**Hazardous conditions, devices and cables:** Hazardous electrical conditions may be present on power, telephone, and communication cables. Turn off the system and discon-nect the cables attached to the system before servicing it. Otherwise, personal injury or equipment damage can result

**Electrostatic discharge (ESD) and ESD protection:** ESD can damage drives, boards, and other parts. We recommend that you perform all procedures in this chapter only at an ESD workstation. If one is not available, provide some ESD protection by wearing an antistatic wrist strap attached to chassis ground (any unpainted metal surface on the server) when handling parts.

**ESD** and handling boards: Always handle boards carefully. They can be extremely sensi-tive to electrostatic discharge (ESD). Hold boards only by their edges. After removing a board from its protective wrapper or from the system, place the board component side up on a grounded, static free surface. Use a conductive foam pad if available but not the board wrapper. Do not slide board over any surface.

**Installing or removing jumpers:** A jumper is a small plastic encased conductor that slips over two jumper pins. Some jumpers have a small tab on top that can be gripped with fin-gertips or with a pair of fine needle nosed pliers. If the jumpers do not have such a tab, take care when using needle nosed pliers to remove or install a jumper; grip the narrow sides of the jumper with the

pliers, never the wide sides. Gripping the wide sides can dam-age the contacts inside the jumper, causing intermittent problems with the function con-trolled by that jumper. Take care to grip with, but not squeeze, the pliers or other tool used to remove a jumper, or the pins on the board may bend or break.

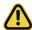

## **CAUTION!**

Risk of explosion if battery is replaced incorrectly or with an incorrect type. Replace the battery only with the same or equivalent type recommended by the manufacturer. Dispose of used batteries according to the manufacturer's instructions.

# **Table of Contents**

| Chapter 1 | Hard  | ware | e Installation                                | 10 |
|-----------|-------|------|-----------------------------------------------|----|
|           | 1-1   | Ins  | tallation Precautions                         | 10 |
|           | 1-2   | Pro  | oduct Specifications                          | 11 |
|           | 1-3   | Sys  | stem Block Diagram                            | 14 |
| Chapter 2 | Syste | m A  | Appearance                                    | 15 |
|           | 2-1   | Fro  | ont View                                      | 15 |
|           | 2-2   | Re   | ar View                                       | 15 |
|           | 2-3   | Fro  | ont Panel LED and Buttons                     | 16 |
|           | 2-4   | Re   | ar System LAN LEDs                            | 17 |
|           | 2-5   | На   | rd Disk Drive LEDs                            | 18 |
|           | 2-6   | Po   | wer Supply Unit LED                           | 19 |
| Chapter 3 | Syste | m F  | Hardware Installation                         | 21 |
|           | 3-1   | Re   | moving and Installing the Chassis Cover       | 22 |
|           | 3-2   | Re   | moving and Installing the Fan Duct            | 23 |
|           | 3-3   | Re   | moving and Installing the CPU and Heat Sink   | 24 |
|           | 3-4   | Re   | moving and Installing Memory                  | 26 |
|           | 3-4   | 1-1  | Six-Channel Memory Configuration              | 26 |
|           | 3-4   | 1-2  | Removing and Installing a Memory Module       | 27 |
|           | 3-4   | 1-3  | DIMM Population Table                         |    |
|           | 3-5   |      | moving and Installing the PCI Expansion Card  |    |
|           | 3-6   | Re   | moving and Installing the Hard Disk Drive     | 29 |
|           | 3-7   |      | talling and Removing an M.2 Solid State Drive |    |
|           | 3-8   | Re   | placing the Fan Assembly                      | 31 |
|           | 3-9   | Re   | moving and Installing the Power Supply        | 32 |
|           | 3-10  | Ca   | ble Routing                                   | 33 |
| Chapter 4 | Moth  | erbo | pard Components                               | 35 |
|           | 4-1   | Мо   | therboard Components                          | 35 |
|           | 4-2   | Jur  | mper Settings                                 | 37 |
| Chapter 5 | BIOS  | Se   | tup                                           | 39 |
|           | 5-1   | The  | e Main Menu                                   | 41 |
|           | 5-2   | Adv  | vanced Menu                                   | 44 |
|           | 5-2   | 2-1  | Trusted Computing                             | 45 |
|           | 5-2   | 2-2  | Serial Port Console Redirection               | 46 |

|     | 5-2-3  | SIO Configuration                        | 49  |
|-----|--------|------------------------------------------|-----|
|     | 5-2-4  | PCI Subsystem Settings                   | 50  |
|     | 5-2-5  | USB Configuration                        | 52  |
|     | 5-2-6  | Post Report Configuration                | 53  |
|     | 5-2-7  | NVMe Configuration                       | 54  |
|     | 5-2-8  | Chipset Configuration                    | 55  |
|     | 5-2-9  | Network Stack Configuration              | 56  |
|     | 5-2-10 | iSCSI Configuration                      | 57  |
|     | 5-2-11 | Intel(R) I210 Gigabit Network Connection | 58  |
|     | 5-2-12 | VLAN Configuration                       | 60  |
|     | 5-2-13 | Driver Health                            | 62  |
| 5-3 | 3 Chi  | pset Setup Menu                          | 63  |
|     | 5-3-1  | Processor Configuration                  | 64  |
|     | 5-3-2  | Common RefCode Configuration             | 67  |
|     | 5-3-3  | UPI Configuration                        | 68  |
|     | 5-3-4  | Memory Configuration                     | 69  |
|     | 5-3-5  | IIO Configuration                        | 71  |
|     | 5-3-6  | Advanced Power Management Configuration  | 73  |
|     | 5-3-7  | PCH Configuration                        | 76  |
|     | 5-3-8  | Miscellaneous Configuration              | 78  |
|     | 5-3-9  | Server ME Configuration                  | 79  |
|     | 5-3-10 | Runtime Error Logging                    | 80  |
|     | 5-3-11 | Power Policy                             | 82  |
| 5-4 | 4 Ser  | ver Management Menu                      | 84  |
|     | 5-4-1  | System Event Log                         | 86  |
|     | 5-4-2  | View FRU Information                     | 87  |
|     | 5-4-3  | BMC VLAN Configuration                   | 88  |
|     | 5-4-4  | BMC Network Configuration                | 89  |
|     | 5-4-5  | IPv6 BMC Network Configuration           | 90  |
| 5-8 | 5 Sec  | curity Menu                              | 91  |
|     | 5-5-1  | Secure Boot                              | 92  |
| 5-6 | Boo    | ot Menu                                  | 94  |
|     | 5-6-1  | UEFI NETWORK Drive BBS Priorities        |     |
|     | 5-6-2  | UEFI Application Boot Priorities         | 97  |
| 5-7 | 7 Sav  | /e & Exit Menu                           |     |
| 5-8 | R RIC  | OS POST Codes                            | 100 |
| •   | 5-8-1  | AMI Standard - PEI                       |     |
|     | 5-8-2  | AMI Standard - DXE                       |     |
|     | 5-8-3  | AMI Standard - ERROR                     |     |
|     | 5-8-4  | Intel UPI POST Codes                     |     |
|     | 5-8-5  | Intel UPI Error Codes                    |     |
|     | 5-8-6  | Intel MRC POST Codes                     |     |
|     |        |                                          |     |

| 5-   | 8-7 | Intel MRC Error Codes           | .104 |
|------|-----|---------------------------------|------|
| 5-   | 8-8 | Intel PM POST Codes             | .105 |
| 5-   | 8-9 | Intel PM POST Codes             | .105 |
| 5-9  | BIO | S POST Beep code (AMI standard) | 106  |
| 5-   | 9-1 | PEI Beep Codes                  | .106 |
| 5-   | 9-2 | DXE Beep Codes                  | .106 |
| 5-10 | BIO | S Recovery Instruction          | 107  |

# **Chapter 1** Hardware Installation

#### 1-1 Installation Precautions

The motherboard/system contain numerous delicate electronic circuits and components which can become damaged as a result of electrostatic discharge (ESD). Prior to installation, carefully read the service guide and follow these procedures:

- Prior to installation, do not remove or break motherboard S/N (Serial Number) sticker or warranty sticker provided by your dealer. These stickers are required for warranty validation.
- Always remove the AC power by unplugging the power cord from the power outlet before installing or removing the motherboard or other hardware components.
- When connecting hardware components to the internal connectors on the motherboard, make sure they are connected tightly and securely.
- When handling the motherboard, avoid touching any metal leads or connectors.
- It is best to wear an electrostatic discharge (ESD) wrist strap when handling electronic components such as a motherboard, CPU or memory. If you do not have an ESD wrist strap, keep your hands dry and first touch a metal object to eliminate static electricity.
- Prior to installing the motherboard, please have it on top of an antistatic pad or within an
  electrostatic shielding container.
- Before unplugging the power supply cable from the motherboard, make sure the power supply has been turned off.
- Before turning on the power, make sure the power supply voltage has been set according to the local voltage standard.
- Before using the product, please verify that all cables and power connectors of your hardware components are connected.
- To prevent damage to the motherboard, do not allow screws to come in contact with the motherboard circuit or its components.
- Make sure there are no leftover screws or metal components placed on the motherboard or within the computer casing.
- Do not place the computer system on an uneven surface.
- Do not place the computer system in a high-temperature environment.
- Turning on the computer power during the installation process can lead to damage to system components as well as physical harm to the user.
- If you are uncertain about any installation steps or have a problem related to the use of the product, please consult a certified computer technician.

# 1-2 Product Specifications

| CPU            | <ul> <li>2nd Generation Intel® Xeon® Scalable and Intel® Xeon® Scalable Processors</li> <li>Intel® Xeon® Platinum Processor, Intel® Xeon® Gold Processor, Intel® Xeon® Silver Processor and Intel® Xeon® Bronze Processor</li> <li>CPU TDP up to 125W</li> <li>NOTE: If only 1 CPU is installed, some PCle or memory functions might be unavailable</li> </ul> |
|----------------|----------------------------------------------------------------------------------------------------|
| Socket         | <ul> <li>2 x LGA 3647</li> <li>Socket P</li> </ul>                                                                                                    |
| Chipset        | ◆ Intel® C621 Express Chipset                                                                                                    |
| Memory         | <ul> <li>16 x DIMM slots</li> <li>DDR4 memory supported only</li> <li>6-channel memory architecture</li> <li>RDIMM modules up to 64GB supported</li> <li>LRDIMM modules up to 128GB supported</li> <li>1.2V modules: 2933(1DPC)/2666/2400/2133 MHz</li> <li>NOTE: 2933MHz for 2nd Generation Intel® Xeon® Scalable Processors only</li> </ul>                  |
| LAN            | <ul> <li>2 x 1Gb/s LAN ports (Intel® I210-AT)</li> <li>1 x 10/100/1000 management LAN</li> <li>* 2 x 10Gb/s LAN ports (Intel® X557) as an option</li> <li>* 2 x 25Gb/s SFP28 ports (Mellanox® ConnectX-4 Lx) as an option</li> </ul>                                                                                                    |
| Expansion Slot | Riser Card CRS1014:                                                                                                    |
|                | Riser Card CRS1015:  - 1 x PCle x16 slot (Gen3 x16), Full height half-length  2 x M.2 slots:  - M-key                                                                                                    |
|                | <ul> <li>PCIe Gen3 x4</li> <li>Supports NGFF-2260/2280 cards</li> </ul>                                                                                                    |
| Video          | <ul> <li>Integrated in Aspeed® AST2500</li> <li>2D Video Graphic Adapter with PCIe bus interface</li> <li>1920x1200@60Hz 32bpp, DDR4 SDRAM</li> </ul>                                                                                                    |
| Storage        | <ul> <li>4 x 3.5" SATA/SAS hot-swappable HDD/SSD bays</li> <li>2.5" HDD/SSD supported</li> <li>SAS card is required for SAS devices support</li> <li>1 x 2.5" internal fixed SATA HDD/SSD bay</li> <li>2 x 2.5" internal fixed SATA HDD/SSD bays as an option</li> </ul>                                                                                       |
| SATA           | <ul> <li>2 x 7-pin SATA III 6Gb/s with SATA DOM supported</li> <li>By using pin_8 or external cable for power function</li> </ul>                                                                                                    |

| SAS                           | Supported via add-on SAS Card                                                                                                    |
|-------------------------------|----------------------------------------------------------------------------------------------------|
| Support RAID Function         | ◆ Intel® SATA RAID 0/1/10/5                                                                                                    |
| Internal<br>Connectors        | <ul> <li>2 x Power supply connectors</li> <li>5 x SlimSAS connectors</li> <li>2 x SATA 7-pin connectors</li> <li>2 x CPU fan headers</li> <li>1 x USB 3.0 header</li> <li>1 x TPM header</li> <li>1 x VROC connector</li> <li>1 x Front panel header</li> <li>1 x HDD back plane board header</li> <li>1 x IPMB connector</li> <li>1 x IPMB connector</li> <li>1 x Clear CMOS jumper</li> <li>1 x BIOS recovery jumper</li> </ul> |
| Front Panel<br>LED/Buttons    | 2 x USB 3.0     1 x Power button with LED     1 x ID button with LED     1 x Reset button     1 x NMI button     1 x System status LED     1 x HDD activity LED     2 x LAN activity LEDs                                                                                                    |
| Rear Panel I/O  Backplane I/O | <ul> <li>2 x USB 3.0</li> <li>1 x VGA</li> <li>1 x COM (as an option)</li> <li>2 x RJ45</li> <li>1 x MLAN</li> <li>1 x ID button with LED</li> <li>4 x SATA/SAS ports</li> </ul>                                                                                                    |
| TPM                           | Bandwidth: SATAIII 6Gb/s or SAS 12Gb/s per port     1 x TPM header with SPI interface     Optional TPM2.0 kit: CTM010                                                                                                    |

| System                  | Aspeed® AST2500 management controller                                                                |
|-------------------------|----------------------------------------------------------------------------------------------------|
| Management              | Avocent® MergePoint IPMI 2.0 web interface:                                                          |
|                         | Network settings                                                                                     |
|                         | Network security settings                                                                            |
|                         | Hardware information                                                                                 |
|                         | Users control                                                                                        |
|                         | Services settings                                                                                    |
|                         | ◆ IPMI settings                                                                                      |
|                         | Sessions control                                                                                     |
|                         | ◆ LDAP settings                                                                                      |
|                         | Power control                                                                                        |
|                         | Fan profiles                                                                                         |
|                         | Voltages, fans and temperatures monitoring                                                           |
|                         | System event log                                                                                     |
|                         | Events management (platform events, trap settings, email settings)                                   |
|                         | Serial Over LAN                                                                                      |
|                         | vKVM & vMedia (HTML5)     vKVM & vMedia (HTML5)                                                      |
| Power Supply            | 1 x 550W single PSUs                                                                                 |
| 1 onor cappiy           | 80 PLUS Platinum                                                                                     |
|                         | OUT EGG Fladinam                                                                                     |
|                         | ◆ AC Input:                                                                                          |
|                         | • - 100-240V~/ 8-4A, 50-60Hz                                                                         |
|                         |                                                                                                    |
|                         | <ul> <li>DC Input:</li> <li>- 240Vdc/ 2.75A</li> </ul>                                               |
|                         | - 240VQC/ 2.73A                                                                                      |
|                         | DC Output:                                                                                           |
|                         | • - 550W                                                                                             |
|                         | • +12V/ 44A                                                                                          |
|                         | +12Vsb/ 2.1A                                                                                         |
|                         | + 12 VSU/ 2.1A                                                                                       |
|                         | * Enable to upgrade to 2 x 550W redundant PSU (as an option)                                         |
| Environment             | Operating temperature: 10°C to 35°C                                                                  |
| Ambient                 | Non-operating temperature: -40°C to 60°C                                                             |
| Temperature             | ,                                                                                                    |
| remperature             | Operating humidity: 8-80% (non-condensing)                                                           |
| D.1."                   | Non-operating humidity: 20%-95% (non-condensing)  • Non-operating humidity: 20%-95% (non-condensing) |
| Relative                | openating namedly. 2070 0070 (non-condensity)                                                        |
| Humidity                |                                                                                                    |
| System                  | <b>→</b> 1U                                                                                          |
| Dimension               | • 438mm (W) x 43.5mm (H) x 730mm (D)                                                                 |
| * Mo recorned the right |                                                                                                    |
| prior notice.           | t to make any changes to the product specifications and product-related information without          |
|                         |                                                                                                    |

# 1-3 System Block Diagram

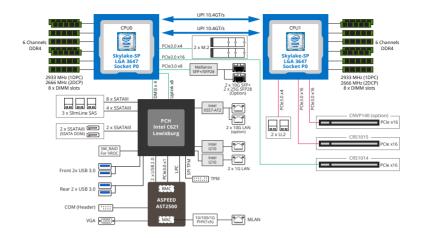

# Chapter 2 System Appearance

# 2-1 Front View

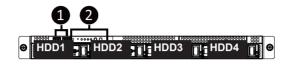

| No. | Description                  |
|-----|------------------------------|
| 1.  | Front Panel LEDs and buttons |
| 2.  | Front USB 3.0 ports          |

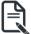

 Refer to Chapter 2-3 Front Panel LED and Buttons for a detailed description of the function of the LEDs.

## 2-2 Rear View

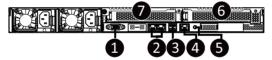

| No. | Description                            |
|-----|----------------------------------------|
| 1.  | VGA Port                               |
| 2.  | 1Gbe LAN Port x 2                      |
| 3.  | USB 3.0 Port x 2                       |
| 4.  | 10/100/1000 Server management LAN port |
| 5.  | ID Button                              |
| 6.  | PCIe Card Bay #1                       |
| 7.  | PCIe Card Bay #2                       |

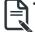

 Refer to Chapter 2-4 Rear System LAN LEDs for a detailed description of the function of the LEDs.

# 2-3 Front Panel LED and Buttons

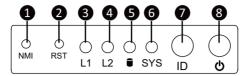

| No.      | Name                 | Color                                               | Status                                 | Description                                                                                                    |  |  |
|----------|----------------------|-----------------------------------------------------|----------------------------------------|----------------------------------------------------------------------------------------------------|--|--|
| 1.       | NMI button           |                                                     |                                        | Press the button server generates a NMI to the processor if the multiple-bit ECC errors occur, which effectively halt the server. |  |  |
| 2.       | Reset Button         |                                                     |                                        | Press the button to reset the system.                                                                                             |  |  |
|          | LAN 1/2              | Green                                               | Solid<br>On                            | Link between system and network or no access.                                                                                     |  |  |
| 3/4.     | Active/Link          | Green                                               | Blink                                  | Data trasmission or receiving is occuring                                                                                         |  |  |
|          | LEDs                 | N/A                                                 | Off                                    | No data transmission or receiving is occuring                                                                                     |  |  |
|          |                      | 0                                                   | On                                     | HDD locate                                                                                                    |  |  |
|          |                      | Green                                               | Blink                                  | HDD access                                                                                                    |  |  |
| 5.       | HDD Status           | Amber                                               | On                                     | HDD fault                                                                                                    |  |  |
| <b>.</b> | LED                  | Green/<br>Amber                                     | Blink                                  | HDD rebuilding                                                                                                    |  |  |
|          |                      | N/A                                                 | N/A Off No HDD access or no HDD fault. |                                                                                                    |  |  |
|          | System<br>Status LED | Green                                               | Solid<br>On                            | System is operating normally.                                                                                                    |  |  |
|          |                      | Amber                                               | Solid<br>On                            | Critical condition, may indicate: System fan failure System temperature                                                           |  |  |
| 6.       |                      |                                                     | Blink                                  | Non-critical condition, may indicate:  Redundant power module failure  Temperature and voltage issue  Chassis intrusion           |  |  |
|          |                      |                                                     | Off                                    | System is not ready, may indicate: POST error NMI error Processor or terminator missing                                           |  |  |
| 7.       | ID Button            | utton                                               |                                        | Press the button to activate system identification                                                                                |  |  |
|          |                      | Green                                               | On                                     | System is powered on                                                                                                    |  |  |
|          | Power button         | Green Blink System is in ACPI S1 state (sleep mode) |                                        | System is in ACPI S1 state (sleep mode)                                                                                           |  |  |
| 8.       | with LED             | N/A Off                                             |                                        | System is not powered on or in ACPI S5 state (power off)     System is in ACPI S4 state (hibernate mode)                          |  |  |

# 2-4 Rear System LAN LEDs

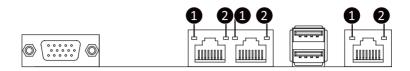

| No. | Name                             | Color  | Status | Description                                    |  |  |
|-----|----------------------------------|--------|--------|------------------------------------------------|--|--|
|     |                                  | Yellow | On     | 1 Gbps data rate                               |  |  |
| 1.  | 1GbE<br>Speed LED                | Green  | On     | 100 Mbps data rate                             |  |  |
|     | Opeed LLD                        | N/A    | Off    | 10 Mbps data rate                              |  |  |
|     | 1GbE<br>Link/<br>Activity<br>LED | Green  | On     | Link between system and network or no access   |  |  |
| 2.  |                                  |        | Blink  | Data transmission or receiving is occurring    |  |  |
|     |                                  | N/A    | Off    | No data transmission or receiving is occurring |  |  |

# 2-5 Hard Disk Drive LEDs

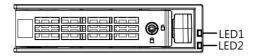

| RAID SKU                                                    |                                         | LED1  | Locate | HDD Fault | Rebuilding        | HDD<br>Access | HDD Present<br>(No Access) |
|-------------------------------------------------------------|-----------------------------------------|-------|--------|-----------|-------------------|---------------|----------------------------|
|                                                             | Disk LED<br>(LED on                     | Green | ON(*1) | OFF       |                   | BLINK (*2)    | OFF                        |
| N- DAIDf                                                    | Back Panel)                             | Amber | OFF    | OFF       |                   | OFF           | OFF                        |
| No RAID configuration<br>(via HBA, PCH)                     | Removed HDD Slot<br>(LED on Back Panel) | Green | ON(*1) | OFF       |                   |               |                            |
|                                                             |                                         | Amber | OFF    | OFF       |                   |               |                            |
|                                                             | Disk LED                                | Green | ON     | OFF       |                   | BLINK (*2)    | OFF                        |
| RAID configuration<br>(via HW RAID Card or<br>SW RAID Card) |                                         | Amber | OFF    | ON        | (Low Speed: 2 Hz) | OFF           | OFF                        |
|                                                             | Removed HDD Slot                        | Green | ON(*1) | OFF       | (*3)              |               |                            |
|                                                             |                                         | Amber | OFF    | ON        | (*3)              |               |                            |

#### NOTE:

<sup>\*3:</sup> If HDD is pulled out during rebuilding, the disk status of this HDD is regarded as faulty.

| LED 2 | HDD Present | No HDD |  |
|-------|-------------|--------|--|
| Green | ON          | OFF    |  |

<sup>\*1:</sup> Depends on HBA/Utility Spec.

<sup>\*2:</sup> Blink cycle depends on HDD's activity signal.

# 2-6 Power Supply Unit LED

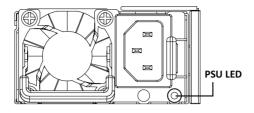

| State                                                  | Description                                                                                                    |
|--------------------------------------------------------|----------------------------------------------------------------------------------------------------|
| Off                                                    | No AC power to all power supplies                                                                                      |
| GREEN                                                  | Output ON and OK                                                                                                    |
| 1Hz Blink GREEN                                        | AC present/ only standby on/ Cold redundant mode                                                                       |
| 2Hz Blink GREEN                                        | Power supply F.W updateing mode                                                                                        |
| Green BLINKING<br>0.25 Sec./On<br>0.25 Sec./Off<br>2Hz | PSU Sleep Mode (cold Redundant/Offline mode)                                                                           |
| Amber                                                  | AC cord unplugged or AC power lost; with a second power supply in parallel still with AC input power                   |
|                                                        | Power supply critical event causing shut down: failure, OCP, OVP, Fan Fail, UVP                                        |
| 1Hz Blink AMBER                                        | Power supply warning events where the power supply continues to operate: high temp, high power, high current, slow fan |

| This page intentionally left blank |
|------------------------------------|
|                                    |
|                                    |
|                                    |
|                                    |
|                                    |
|                                    |
|                                    |
|                                    |
|                                    |
|                                    |
|                                    |
|                                    |
|                                    |
|                                    |
|                                    |
|                                    |

# **Chapter 3** System Hardware Installation

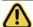

#### **Pre-installation Instructions**

Computer components and electronic circuit boards can be damaged by discharges of static electricity. Working on computers that are still connected to a power supply can be extremely dangerous. Follow the simple guidelines below to avoid damage to your computer or injury to yourself.

- Always disconnect the computer from the power outlet whenever you are working inside the computer case.
- If possible, wear a grounded wrist strap when you are working inside the computer case.
   Alternatively, discharge any static electricity by touching the bare metal system of the computer case, or the bare metal body of any other grounded appliance.
- Hold electronic circuit boards by the edges only. Do not touch the components on the board unless it is necessary to do so. Do not flex or stress the circuit board.
- Leave all components inside the static-proof packaging until you are ready to use the component for the installation.

# 3-1 Removing and Installing the Chassis Cover

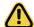

Before you remove or install the system cover

• Make sure the system is not turned on or connected to AC power.

#### Follow these instructions to remove the chassis covers:

- 1. Loosen and remove the two thumbscrews securing the back cover.
- 2. Push down the indentation located at the side of the back chassis
- 3. Slide the cover horizontally to the back and remove the cover in the direction of the arrow.
- 4. To reinstall the chassis cover follow steps 1-3 in reverse order.

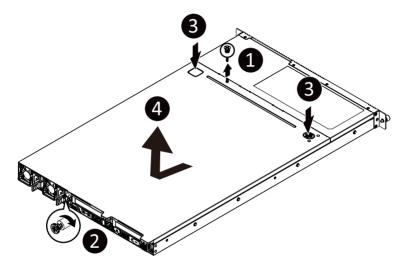

# 3-2 Removing and Installing the Fan Duct

Follow these instructions to remove the fan duct:

- 1. Lift up to remove the two fan ducts
- To install the fan duct, align the fan duct with the guiding groove. Push down the fan duct into chassis until its firmly seats

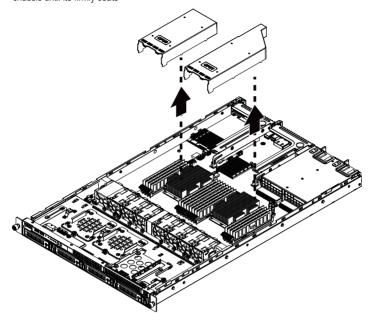

# 3-3 Removing and Installing the CPU and Heat Sink

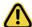

Read the following guidelines before you begin to install the CPU:

- •Make sure that the motherboard supports the CPU.
- •Always turn off the computer and unplug the power cord from the power outlet before installing the CPU to prevent hardware damage.
- •Unplug all cables from the power outlets.
- Disconnect all telecommunication cables from their ports.
- •Place the system unit on a flat and stable surface.
- •Open the system according to the instructions.

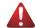

#### WARNING!

Failure to properly turn off the server before you start installing components may cause serious damage. Do not attempt the procedures described in the following sections unless you are a qualified service technician.

#### Follow these instructions to install the CPU:

1. Align and install the processor on the carrier.

**NOTE:** Apply thermal compound evenly on the top of the CPU. Remove the protective cover from the underside of the heat sink.

- Carefully flip the heatsink over. Then install the carrier assembly on the bottom of the heatsink and make sure the gold arrow is located in the correct direction.
- 3. Remove the CPU cover.
  - **NOTE:** Save and replace the CPU cover if the processor is removed from its socket.
- Align the heatsink with the CPU socket by the guide pins and make sure the gold arrow is located in the correct direction. Then place the heatsink onto the top of the CPU socket.
- To secure the heatsink, tighten the screws in a sequential order (1→2→3→4).

  NOTE: When discambling the heatsink, lessen the screw in reverse order (4→3→2).

**NOTE:** When dissambling the heatsink, loosen the screws in reverse order  $(4 \rightarrow 3 \rightarrow 2 \rightarrow 1)$ .

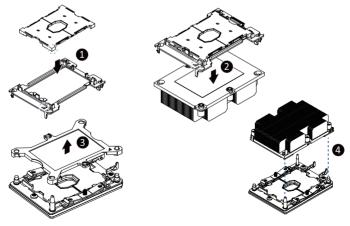

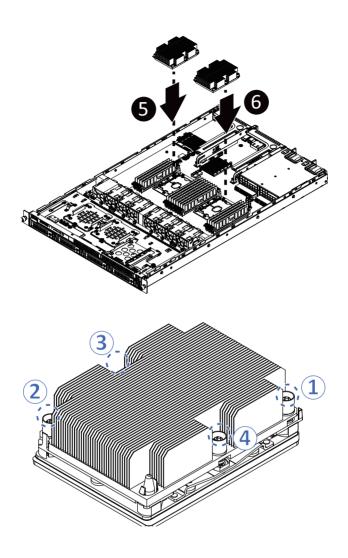

## 3-4 Removing and Installing Memory

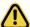

Read the following guidelines before you begin to install the memory:

- •Make sure that the motherboard supports the memory. It is recommended that memory of the same capacity, brand, speed, and chips be used.
- •Always turn off the computer and unplug the power cord from the power outlet before installing the memory to prevent hardware damage.
- •Memory modules have a foolproof design. A memory module can be installed in only one direction. If you are unable to insert the memory, switch the direction.

#### 3-4-1 Six-Channel Memory Configuration

This motherboard provides 16 DDR4 memory sockets and supports Six Channel Technology. After the memory is installed, the BIOS will automatically detect the specifications and capacity of the memory.

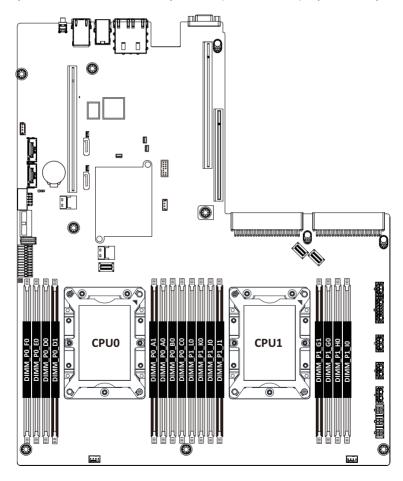

### 3-4-2 Removing and Installing a Memory Module

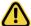

Before installing a memory module, make sure to turn off the computer and unplug the power cord from the power outlet to prevent damage to the memory module.

Be sure to install DDR4 DIMMs on to this motherboard.

#### Follow these instructions to install a DIMM module:

- 1. Insert the DIMM memory module vertically into the DIMM slot and push it down.
- 2. Close the plastic clip at both edges of the DIMM slots to lock the DIMM module.
- 3. Reverse the installation steps when you want to remove the DIMM module.

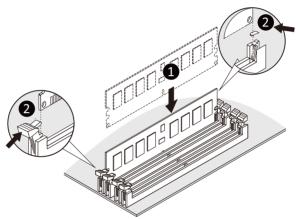

## 3-4-3 DIMM Population Table

|        |                                     | DIMM<br>Capacity   |           | Speed (MT/s); Voltage (V)<br>Slot Per Channel (SPC)<br>DIMM Per Channel (DPC) |           |            |      |
|--------|-------------------------------------|--------------------|-----------|-------------------------------------------------------------------------------|-----------|------------|------|
| Туре   | Ranks Per<br>DIMM and<br>Data Width | (GB)  DIMM Density |           | 1 Slot per<br>Channel                                                         | 2 Slot pe | er Channel |      |
|        |                                     |                    |           | 1DPC                                                                          | 1DPC      | 2DPC       |      |
|        |                                     | 4Gb                | 8Gb       | 8Gb                                                                           | 1.2V      | 1.2V       | 1.2V |
| RDIMM  | SRx4                                | 4GB                | 8GB       | 16GB                                                                          | 2933      | 2933       | 2666 |
| RDIMM  | SRx8                                | 8GB                | 16GB      | 32GB                                                                          |           |            |      |
| RDIMM  | DRx8                                | 8GB                | 16GB      | 32GB                                                                          |           |            |      |
| RDIMM  | DRx4                                | 16GB               | 32GB      | 64GB                                                                          |           |            |      |
| RDIMM  | QRx 4                               | N/A                | 2H-64GB   | 2H-128GB                                                                      |           | 2933       |      |
| 3DS    | 8Rx 4                               | N/A                | 4H-128GB  | 4H-256GB                                                                      |           |            |      |
| LRDIMM | QRx4                                | 32GB               | 64GB      | 128GB                                                                         |           |            |      |
| LRDIMM | QRx4                                | N/A                | 2H-64GB   | 2H -128GB                                                                     |           |            |      |
| 3DS    | 8Rx4                                | N/A                | 4H- 128GB | 4H-256GB                                                                      |           |            |      |

# 3-5 Removing and Installing the PCI Expansion Card

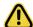

- Voltages can be present within the server whenever an AC power source is connected. This
  voltage is present even when the main power switch is in the off position. Ensure that the system
  is powered off and all power sources have been disconnected from the server prior to installing a
  PCIe card.
- · Failure to observe these warnings could result in personal injury or damage to equipment.

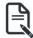

 The PCI riser assembly does not include a riser card or any cabling as standard. To install a PCIe card, a riser card must be installed.

#### Follow these instructions to PCI Expansion card:

- Loosen and remove the thumbscrew on the riser bracket.
- 2. Remove the screw securing the riser bracket.
- 3. Lift up the riser bracket out of system.
- 4. Loosen and remove the screw securing the slot cover from riser bracket.
- Orient the PCle card with the riser guide slot and push in the direction of the arrow until the PCle card sits in the PCle card connector.

**NOTE:** Some riser brackets allow for single or multiple PCle cards. Repeat steps 4-5 as necessary.

- 6. Secure the PCle card with the screw.
- 7. Reverse steps 1-3 to install the riser bracket.

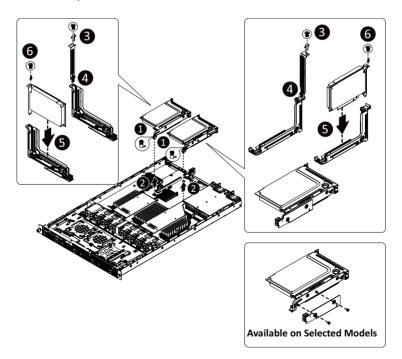

# 3-6 Removing and Installing the Hard Disk Drive

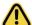

Read the following guidelines before you begin to install the hard disk drive:

- · Take note of the drive tray orientation before sliding it out.
- The tray will not fit back into the bay if it is inserted incorrectly.
- Make sure that the HDD is connected to the HDD connector on the backplane.

#### Follow these instructions to install a hard disk drive:

- Press the release button
- Extend the locking lever.
- 3. Pull the locking lever in the direction of the arrow to remove the HDD tray.
- 4. Slide the hard disk into the HDD tray.
- 5. Install 4 screws to secure the hard drive to the HDD tray.
- 6. Reinsert the HDD tray into the slot and close the locking lever.

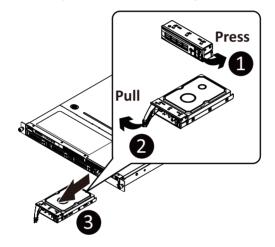

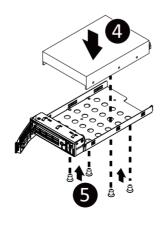

# 3-7 Installing and Removing an M.2 Solid State Drive

Follow these instructions to install an optional M.2 solid state drive (SSD):

- 1. Loosen and remove the thumbscrew on the riser bracket.
- 2. Lift up the screw securing the riser bracket.
- Loosen and remove the thumbscrew on the M.2 heat sink. Remove the M.2 heat sink and warning mylar.
- Loosen and remove the stand-off.
- Place the stnad off to the dedicated position.

**NOTE:** The position of the screw will depend on the size of the SSD. Refer to the second image below for proper placement.

- 6. Place the solid state drive into the M.2 connector.
- 7. Secure the solid state drive to the motherboard with a single screw.

**NOTE:** The position of the screw will depend on the size of the SSD. Refer to the second image below for proper placement.

8. Reverse steps 5-7 to remove the solid state drive.

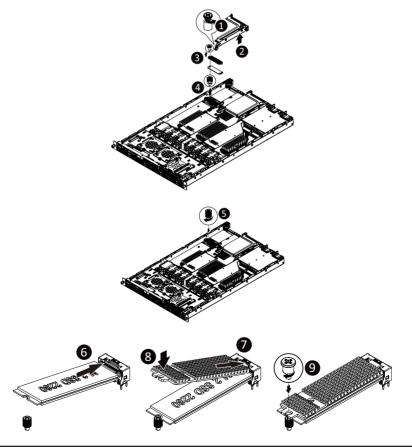

# 3-8 Replacing the Fan Assembly

Follow these instructions to replace a fan assembly:

- 1. Flip the latches on the top of the fan outwards.
- 2. Using the latches, lift up the fan assembly from the chassis.
- 3. Reverse the previous steps to install the replacement fan assembly.

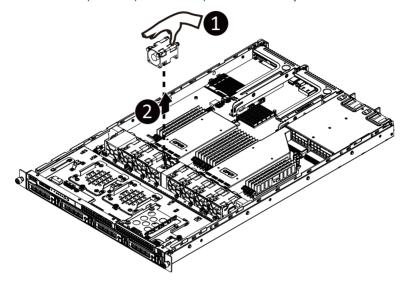

# 3-9 Removing and Installing the Power Supply

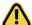

Before you remove or install the power supply unit:

•Make sure the system is not turned on or connected to AC power.

#### Follow these instructions to replace the power supply:

- 1. Press the retaining clip on the left side of the power supply unit along the direction of the arrow.
- 2. Pull the power supply handle at the same time and pull out the power supply unit.
- Insert the replacement power supply unit firmly into the chassis. Connect the AC power cord to the replacement power supply.
- 4. Repeat steps 1-3 for replacement of the second power supply.

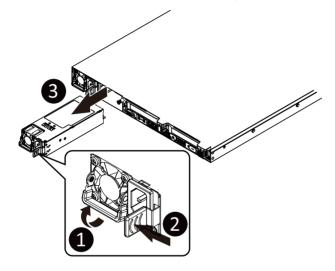

3-10 Cable Routing
Front Switch Cable/Front LED Cable

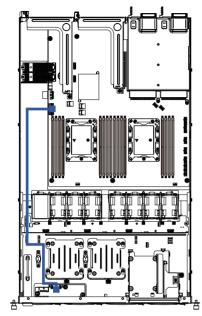

**HDD Back Panel Board Power Cable** 

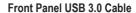

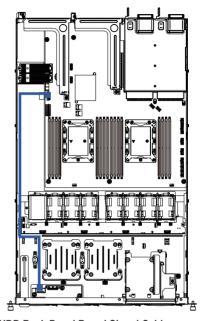

**HDD Back Panel Board Signal Cable** 

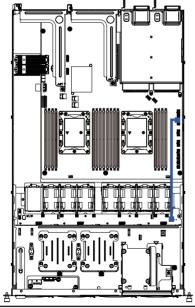

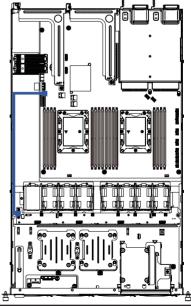

# On-Board SATA to HDD Back Plane Board System Fan Cable Cable

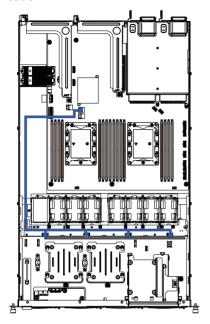

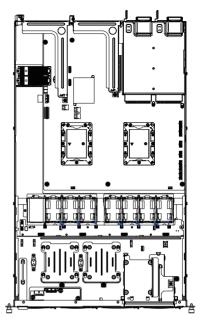

# **Chapter 4** Motherboard Components

# 4-1 Motherboard Components

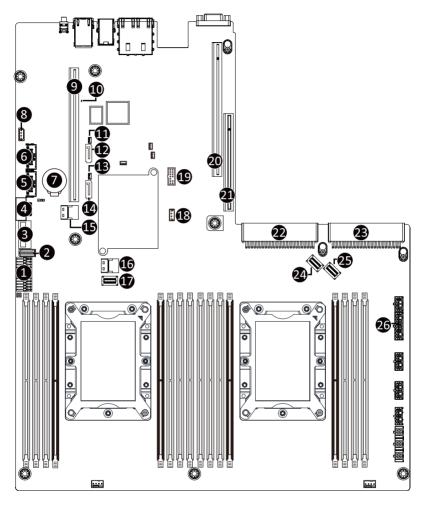

| Item | Description                                  |
|------|----------------------------------------------|
| 1    | Front Panel Connector                        |
| 2    | HDD Back Plane Board Connector               |
| 3    | Front panel USB 3.0 connector                |
| 4    | Serial Port cable Connector                  |
| 5    | M.2 Connector (PCle3 x4, Supports NGFF-2280) |
| 6    | M.2 Connector (PCle3 x4, Supports NGFF-2280) |

| 7   | System Battery                                                      |
|-----|---------------------------------------------------------------------|
| 8   | IPMB Connector                                                      |
| 9   | Riser Connector #1                                                  |
| 10  | BMC Firmware Readiness LED                                          |
| 11  | SATA DOM Support Power Connector (for sSATA connector #5)           |
| 12  | sSATA Connector #5                                                  |
| 13  | SATA DOM Support Power Connector (for sSATA connector #4)           |
| 14  | sSATA Connector #4                                                  |
| 15  | Slimline SAS Connector (SSATA0/HDD 8-11)                            |
| 16  | Slimline SAS Connector (SATA0/HDD 0-3)                              |
| 17  | Slimline SAS Connector (SATA1/ HDD 4-7)                             |
| 18  | VROC Upgrade Module (Function available on selected models)         |
| 19  | TPM Module Connector                                                |
| 20  | Riser Connector #2                                                  |
| 21* | Riser Connector #3 (Function available on selected models)          |
| 22  | Power Supply Connector#1 (Primary)                                  |
| 23  | Power Supply Connector#2 (Secondary)                                |
| 24  | Slimline SAS Connector (U2_0/Function available on selected models) |
| 25  | Slimline SAS Connector (U2_1/Function available on selected models) |
| 26  | 2 x 9 Pin HDD Back Plane Board Power Connector                      |
|     |                                                                     |

# 4-2 Jumper Settings

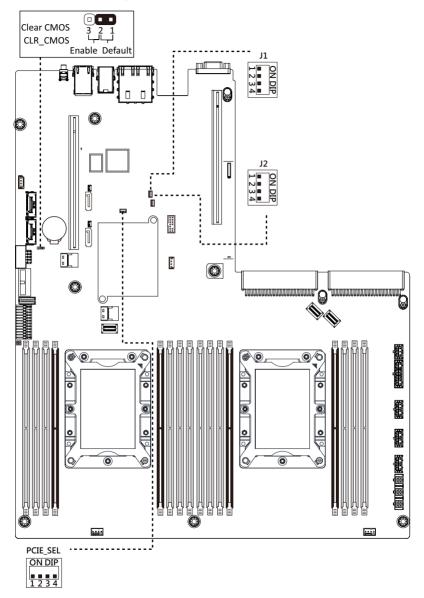

| J1 |           | ON                                          | OFF              |
|----|-----------|---------------------------------------------|------------------|
| 1  | HSMB_SEL  | BIOS De                                     | fined            |
| 2  | PMBUS_SEL | BIOS De                                     | fined            |
| 3  | S3_MASK   | Stop initial power on when BMC is not ready | Normal [Default] |
| 4  | DB_PLD    | CPLD debug mode                             | Normal [Default] |

| J2 |           | ON                        | OFF              |
|----|-----------|---------------------------|------------------|
| 1  | ME_UPDATE | Force ME update           | Normal [Default] |
| 2  | BIOS_PWD  | Clear supervisor password | Normal [Default] |
| 3  | BIOS_RCVR | BIOS recovery mode        | Normal [Default] |
| 4  | ME_RCVR   | ME recovery mode          | Normal [Default] |

| PCIE_SEL | CPU1_PCIE_2A |     |          |   |
|----------|--------------|-----|----------|---|
| 1        | 2            | 3   | Setting  |   |
| OFF      | OFF          | OFF | X16      |   |
| OFF      | OFF          | ON  | X8X4X4   | ✓ |
| OFF      | ON           | OFF | X4X4X4X4 |   |
| ON       | OFF          | OFF | X8X8     |   |

| PCIE_SEL | U2 SETTING |  |
|----------|------------|--|
| 4        | Setting    |  |
| OFF      | PCIE       |  |
| ON       | NVME       |  |

# Chapter 5 BIOS Setup

BIOS (Basic Input and Output System) records hardware parameters of the system in the EFI on the motherboard. Its major functions include conducting the Power-On Self-Test (POST) during system startup, saving system parameters and loading operating system, etc. BIOS includes a BIOS Setup program that allows the user to modify basic system configuration settings or to activate certain system features. When the power is turned off, the battery on the motherboard supplies the necessary power to the CMOS to keep the configuration values in the CMOS.

To access the BIOS Setup program, press the <DEL> key during the POST when the power is turned on.

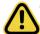

- BIOS flashing is potentially risky, if you do not encounter problems of using the current BIOS version, it is recommended that you don't flash the BIOS. To flash the BIOS, do it with caution. Inadequate BIOS flashing may result in system malfunction.
- It is recommended that you not alter the default settings (unless you need to) to prevent system
  instability or other unexpected results. Inadequately altering the settings may result in system's
  failure to boot. If this occurs, try to clear the CMOS values and reset the board to default values.
  (Refer to the Exit section in this chapter or introductions of the battery/clearing CMOS jumper in
  Chapter 1 for how to clear the CMOS values.)

### **BIOS Setup Program Function Keys**

| <←><→>          | Move the selection bar to select the screen                       |  |
|-----------------|-------------------------------------------------------------------|--|
| <↑><↓>          | Move the selection bar to select an item                          |  |
| <+>             | Increase the numeric value or make changes                        |  |
| <->             | Decrease the numeric value or make changes                        |  |
| <enter></enter> | Execute command or enter the submenu                              |  |
| <esc></esc>     | Main Menu: Exit the BIOS Setup program                            |  |
|                 | Submenus: Exit current submenu                                    |  |
| <f1></f1>       | Show descriptions of general help                                 |  |
| <f3></f3>       | Restore the previous BIOS settings for the current submenus       |  |
| <f9></f9>       | Load the Optimized BIOS default settings for the current submenus |  |
| <f10></f10>     | Save all the changes and exit the BIOS Setup program              |  |
|                 |                                                                   |  |

#### ■ Main

This setup page includes all the items in standard compatible BIOS.

#### Advanced

This setup page includes all the items of AMI BIOS special enhanced features.

(ex: Auto detect fan and temperature status, automatically configure hard disk parameters.)

### ■ Chipset

This setup page includes all the submenu options for configuring the function of processor, network, North Bridge, South Bridge, and System event logs.

#### ■ Server Management

Server additional features enabled/disabled setup menus.

#### ■ Security

Change, set, or disable supervisor and user password. Configuration supervisor password allows you to restrict access to the system and BIOS Setup.

A supervisor password allows you to make changes in BIOS Setup.

A user password only allows you to view the BIOS settings but not to make changes.

#### ■ Boot

This setup page provides items for configuration of boot sequence.

#### ■ Save & Exit

Save all the changes made in the BIOS Setup program to the CMOS and exit BIOS Setup. (Pressing <F10> can also carry out this task.)

Abandon all changes and the previous settings remain in effect. Pressing <Y> to the confirmation message will exit BIOS Setup. (Pressing <Esc> can also carry out this task.)

### 5-1 The Main Menu

Once you enter the BIOS Setup program, the Main Menu (as shown below) appears on the screen. Use arrow keys to move among the items and press <Enter> to accept or enter other sub-menu.

#### Main Menu Help

The on-screen description of a highlighted setup option is displayed on the bottom line of the Main Menu.

#### Submenu Help

While in a submenu, press <F1> to display a help screen (General Help) of function keys available for the menu. Press <Esc> to exit the help screen. Help for each item is in the Item Help block on the right side of the submenu.

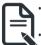

- When the system is not stable as usual, select the **Restore Defaults** item to set your system to its defaults
- The BIOS Setup menus described in this chapter are for reference only and may differ by BIOS version.

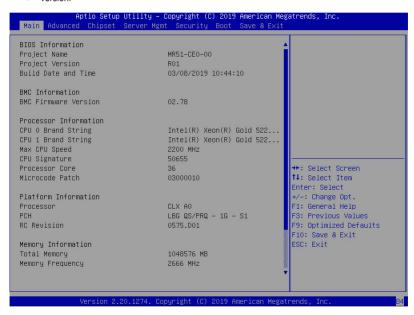

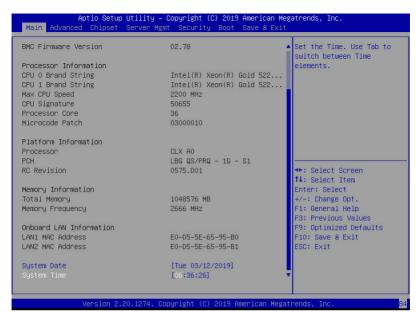

| Parameter                                                                                                    | Description                                                           |  |
|----------------------------------------------------------------------------------------------------|-----------------------------------------------------------------------|--|
| BIOS Information                                                                                                    |                                                                       |  |
| Project Name                                                                                                    | Displays the project name information.                                |  |
| Project Version                                                                                                    | Displays version number of the BIOS setup utility.                    |  |
| Build Date and Time                                                                                                 | Displays the date and time when the BIOS setup utility was created.   |  |
| BMC Information                                                                                                    |                                                                       |  |
| BMC Firmware Version                                                                                                | Displays BMC firmware version information.                            |  |
| Processor Information                                                                                               |                                                                       |  |
| CPU 0 Brand String / CPU 1<br>Brand String / Max CPU Speed /<br>CPU Signature / Processor Core /<br>Microcode Patch | Displays the technical specifications for the installed processor(s). |  |
| Platform Information                                                                                                |                                                                       |  |
| Processor / PCH / RC Revision                                                                                       | Displays the information for the installed platform.                  |  |
| Memory Information                                                                                                  |                                                                       |  |
| Total Memory <sup>(Note)</sup>                                                                                      | Displays the total memory size of the installed memory.               |  |
| Memory Frequency <sup>(Note)</sup>                                                                                  | Displays the frequency information of the installed memory.           |  |

(Note) This section will display capacity and frequency information of the memory that the customer has installed.

| Parameter                          | Description                                                   |  |
|------------------------------------|---------------------------------------------------------------|--|
| Onboard LAN Information            |                                                               |  |
| LAN1 MAC Address <sup>(Note)</sup> | Displays LAN MAC address information.                         |  |
| LAN2 MAC Address (Note)            | Displays LAN MAC address information.                         |  |
| System Date                        | Sets the date following the weekday-month-day-year format.    |  |
| System Time                        | Sets the system time following the hour-minute-second format. |  |

### 5-2 Advanced Menu

The Advanced menu display submenu options for configuring the function of various hardware components. Select a submenu item, then press <Enter> to access the related submenu screen.

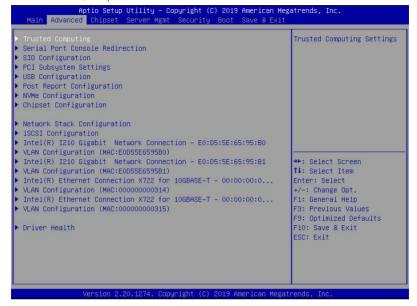

### 5-2-1 Trusted Computing

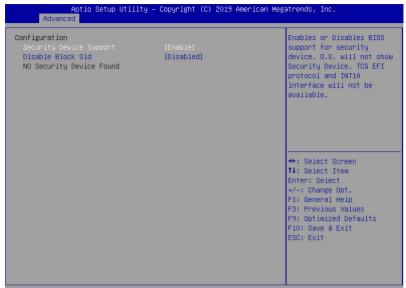

| Version 2.20.1 Parameter | 274. Copyright (C) 2019 American Megatrends, Inc.  Description                                                             |
|--------------------------|----------------------------------------------------------------------------------------------------|
| Configuration            |                                                                                                    |
| Security Device Support  | Select Enabled to activate TPM support feature.  Options available: Enabled/Disabled. Default setting is <b>Disabled</b> . |
| Disable Block Sid        | Options available: Enabled/Disabled. Default setting is <b>Disabled</b> .                                                  |

### 5-2-2 Serial Port Console Redirection

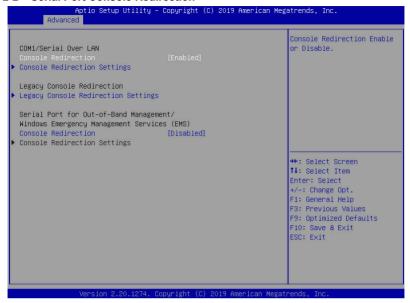

| Parameter                                                                                                    | Description                                                                                                    |  |
|----------------------------------------------------------------------------------------------------|----------------------------------------------------------------------------------------------------|--|
| COM1 Serial Over LAN<br>Console Redirection <sup>(Note)</sup>                                                                                                    | Select whether to enable console redirection for specified device. Console redirection enables the users to manage the system from a remote location.  Options available: Enabled/Disabled. Default setting is <b>Disabled</b> .                           |  |
| Legacy Console Redirection                                                                                                    | Selects a COM port for Legacy serial redirection. The options are dependent on the available COM ports.                                                                                                    |  |
| Serial Port for Out-of-Band<br>Management / Windows<br>Emergency Management<br>Services (EMS) Console<br>Redirection <sup>(Note)</sup>                                                                                                    | Selects a COM port for EMS console redirection. EMS console redirection allows the user to configure Console Redirection Settings to support Outof-Band Serial Port management.  Options available: Enabled/Disabled. Default setting is <b>Disabled</b> . |  |
| Press [Enter] to configure advanced items.  Please note that this item is configurable when COM1 Se  LAN/Serial Port for Out-of-Band Management EMS Consol  EMS Console Redirection Settings  Press [Enter] to configure advanced items.  Please note that this item is configurable when COM1 Se  LAN/Serial Port for Out-of-Band Management EMS Consol  tion is set to Enabled.  Terminal Type  Selects a terminal type to be used for console redirect  Options available: VT100/VT100+/ANSI /VT-UTF8. It is ANSI. |                                                                                                    |  |

#### Parameter

#### Description

- Bits per second
  - Selects the transfer rate for console redirection.
  - Options available: 9600/19200/38400/57600/115200. Default setting is 115200.
- Data Bits
  - Selects the number of data bits used for console redirection.
  - Options available: 7/8. Default setting is 8.
- Parity
  - A parity bit can be sent with the data bits to detect some transmission errors.
  - Even: parity bit is 0 if the num of 1's in the data bits is even.
  - Odd: parity bit is 0 if num of 1's in the data bits is odd.
  - Mark: parity bit is always 1. Space: Parity bit is always 0.
  - Mark and Space Parity do not allow for error detection.
  - Options available: None/Even/Odd/Mark/Space. Default setting is None

#### Stop Bits

- Stop bits indicate the end of a serial data packet. (A start bit indicates the beginning). The standard setting is 1 stop bit.
   Communication with slow devices may require more than 1 stop bit
- Options available: 1/2. Default setting is 1.
- Flow Control
  - Flow control can prevent data loss from buffer overflow. When sending data, if the receiving buffers are full, a 'stop' signal can be sent to stop the data flow. Once the buffers are empty, a 'start' signal can be sent to re-start the flow. Hardware flow control uses two wires to send start/stop signals.
  - Options available: None/Hardware RTS/CTS. Default setting is None.
- VT-UTF8 Combo Kev Support
  - Enable/Disable the VT-UTF8 Combo Key Support.
  - Options available: Enabled/Disabled. Default setting is Enabled.
- Recorder Mode<sup>(Note)</sup>
  - When this mode enabled, only texts will be send. This is to capture Terminal data.
  - Options available: Enabled/Disabled. Default setting is Disabled.
- Resolution 100x31<sup>(Note)</sup>
  - Enable/Disable extended terminal resolution.
  - Options available: Enabled/Disabled. Default setting is Enabled.

COM1 Serial LAN/Legacy/ Serial Port for Out-of-Band EMS Console Redirection Settings (continued)

(Note) Advanced items prompt when this item is defined.

| Parameter                                                                                                 | Description                                                                                                    |  |  |
|----------------------------------------------------------------------------------------------------|----------------------------------------------------------------------------------------------------|--|--|
| COM1/Serial LAN/Legacy/<br>Serial Port for Out-of-Band<br>EMS Console Redirection<br>Settings (continued) | <ul> <li>Legacy OS Redirection Resolution<sup>(Note)</sup> <ul> <li>Specifies the number of Rows and Columns supported for the Legacy OS redirection.</li> <li>Options available: 80x24/80x25. Default setting is 80x24.</li> </ul> </li> <li>Putty KeyPad<sup>(Note)</sup> <ul> <li>Selects FunctionKey and KeyPad on Putty.</li> <li>Options available: T100/LINUX/XTERMR6/SCO/ESCN/VT400. Default setting is VT100.</li> </ul> </li> <li>Redirection After BIOS POST<sup>(Note)</sup> <ul> <li>This item allows user to enable console redirection after OS has loaded.</li> <li>Options available: Always Enable/Boot Loader. Default setting is Always Enable.</li> </ul> </li> <li>Legacy Console Redirection Settings         <ul> <li>Selects a COM port to display redirection of Legacy OS and Legacy OPROM Messages.</li> <li>Options available: COM1/Serial Over LAN. Default setting is COM1.</li> </ul> </li> <li>Out-of-Band Mgmt Port         <ul> <li>Microsoft Windows Emergency Management Service (EMS) allows for remote management of a Windows Server OS through a serial port.</li> <li>Options available: COM1/COM2 Serial Over LAN. Default setting is COM1.</li> </ul> </li> </ul> |  |  |

### 5-2-3 SIO Configuration

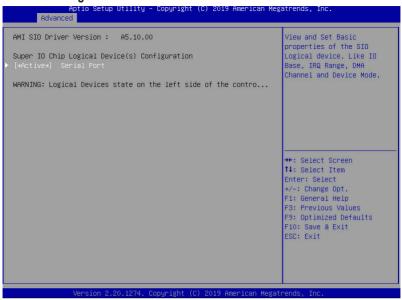

| Parameter                                        | Description                                                                                                    |  |  |
|--------------------------------------------------|----------------------------------------------------------------------------------------------------|--|--|
| AMI SIO Driver Version                           | Displays the AMI SIO driver version information.                                                                                                    |  |  |
| Super IO Chip Logical<br>Device(s) Configuration |                                                                                                    |  |  |
| [*Active*] Serial Port                           | Press [Enter] to configure advanced items.  Use This Device  When set to Enabled allows you to configure the serial port settings. When set to Disabled, displays no configuration for the serial port.  Options available: Enabled/Disabled. Default setting is Enabled.  Current:  Displays the serial port base I/O address and IRQ.  Possible:  Configures the serial port base I/O address and IRQ.  Use Automatic Settings IO=3F8h; IRQ=4; DMA; IO=3F8h; IRQ=3, 4, 5, 7, 9, 10, 11, 12; DMA; IO=2F8h; IRQ=3, 4, 5, 7, 9, 10, 11, 12; DMA; IO=3E8h; IRQ=3, 4, 5, 7, 9, 10, 11, 12; DMA; IO=2E8h; IRQ=3, 4, 5, 7, 9, 10, 11, 12; DMA; Default setting is Use Automatic Settings. |  |  |

## 5-2-4 PCI Subsystem Settings

| PCI Bus Driver Version       | A5.01.18  | Enable/Disable PCI-Express |
|------------------------------|-----------|----------------------------|
| PCI Express Slot #1 I/O ROM  |           | slot #1 I/O ROM.           |
| PCI Express Slot #2C I/O ROM | [Enabled] |                            |
| PCI Express Slot #2D I/O ROM | [Enabled] |                            |
| PCI Express Slot #3 I/O ROM  | [Enabled] |                            |
| PCI Express Slot #4 I/O ROM  | [Enabled] |                            |
| PCI Express Slot #5 I/O ROM  | [Enabled] |                            |
| M.2_2 I/O ROM                | [Enabled] |                            |
| M.2_2 I/O ROM                | [Enabled] |                            |
| U.2_1 I/O ROM                | [Enabled] |                            |
| U.2_2 I/O ROM                | [Enabled] |                            |
| Onboard LAN1 Controller      | [Enabled] |                            |
| Onboard LAN2 Controller      | [Enabled] |                            |
| Onboard LAN1 I/O ROM         | [Enabled] | →+: Select Screen          |
| Onboard LAN2 I/O ROM         | [Enabled] | ↑↓: Select Item            |
|                              |           | Enter: Select              |
| PCI Devices Common Settings: |           | +/-: Change Opt.           |
| Above 4G Decoding            | [Enabled] | F1: General Help           |
| SR-IOV Support               | [Enabled] | F3: Previous Values        |
|                              |           | F9: Optimized Defaults     |
|                              |           | F10: Save & Exit           |
|                              |           | ESC: Exit                  |
|                              |           |                            |
|                              |           |                            |
|                              |           |                            |

| Parameter                                         | Description                                                                                                    |
|---------------------------------------------------|----------------------------------------------------------------------------------------------------|
| PCI Bus Driver Version                            | Displays the PCI Bus Driver version information.                                                                                                    |
| PCI Express Slot # I/O ROM Note1)                 | When enabled, this setting will initialize the device expansion ROM for the related PCI-E slot. Options available: Enabled/Disabled. Default setting is <b>Enabled</b> .  |
| M2_2 I/O ROM                                      | When enabled, this setting will initialize the device expansion ROM for the related M.2 device.  Options available: Enabled/Disabled. Default setting is <b>Enabled</b> . |
| U2_1 I/O ROM<br>U2_2 I/O ROM                      | When enabled, this setting will initialize the device expansion ROM for the related U.2 device.  Options available: Enabled/Disabled. Default setting is <b>Enabled</b> . |
| Onboard LAN1 / LAN2 Controller <sup>(Note2)</sup> | Enable/Disable the onboard LAN1 / LAN2 devices. Options available: Enabled/Disabled. Default setting is <b>Enabled</b> .                                                  |
| Onboard LAN1 / LAN2 I/O ROM <sup>(Note2)</sup>    | Enable/Disable the onboard LAN1 / LAN2 devices, and initializes device expansion ROM.  Options available: Enabled/Disabled. Default setting is <b>Enabled</b> .           |

(Note1) This section is dependent on the available PCle Slot.

(Note2) This section is dependent on the available LAN controller.

| PCI Devices Common Settings |                                                                                                    |
|-----------------------------|----------------------------------------------------------------------------------------------------|
| Above 4G Decoding           | Enable/Disable memory mapped I/O to 4GB or greater address space (Above 4G Decoding).  Options available: Enabled/Disabled. Default setting is <b>Enabled</b> .                               |
| SR-IOV Support              | If the system has SR-IOV capable PCIe devices, this item<br>Enable/Disable Single Root IO Virtualization Support.<br>Options available: Enabled/Disabled. Default setting is <b>Enabled</b> . |

### 5-2-5 USB Configuration

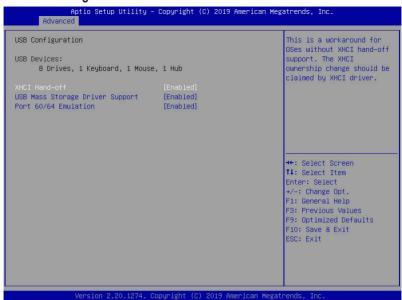

| Parameter                                         | Description                                                                                                    |
|---------------------------------------------------|----------------------------------------------------------------------------------------------------|
| USB Configuration                                 |                                                                                                    |
| USB Devices:                                      | Displays the USB devices connected to the system.                                                                                                    |
| XHCI Hand-off                                     | Enable/Disable the XHCI (USB 3.0) Hand-off support. Options available: Enabled/Disabled. Default setting is <b>Enabled</b> .                                                                                       |
| USB Mass Storage Driver Support <sup>(Note)</sup> | Enable/Disable the USB Mass Storage Driver Support. Options available: Enabled/Disabled. Default setting is <b>Enabled</b> .                                                                                       |
| Port 60/64 Emulation                              | Enables the I/O port 60h/64h emulation support. This should be enabled for the complete USB Keyboard Legacy support for non-USB aware OS. Options available: Enabled/Disabled. Default setting is <b>Enabled</b> . |

## 5-2-6 Post Report Configuration

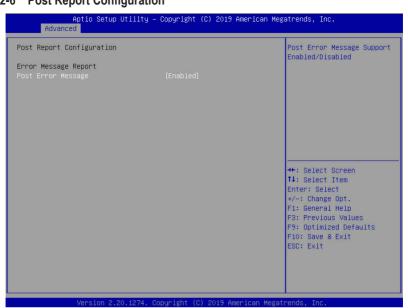

| Parameter                 | Description                                                                                                    |
|---------------------------|----------------------------------------------------------------------------------------------------|
| Post Report Configuration |                                                                                                    |
| Error Message Report      |                                                                                                    |
| Post Error Message        | Enable/Disable the POST Error Message support.  Options available: Enabled/Disabled. Default setting is <b>Enabled</b> . |

### 5-2-7 NVMe Configuration

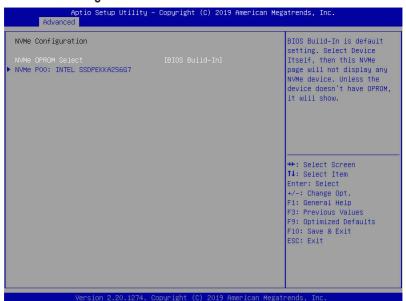

| Parameter          | Description                                                                             |
|--------------------|-----------------------------------------------------------------------------------------|
| NVMe Configuration | Displays the NVMe devices connected to the system.                                      |
| NVMe OPROM Select  | Options available: BIOS Build-In/NVMe Device. Default setting is <b>BIOS Build-In</b> . |

### 5-2-8 Chipset Configuration

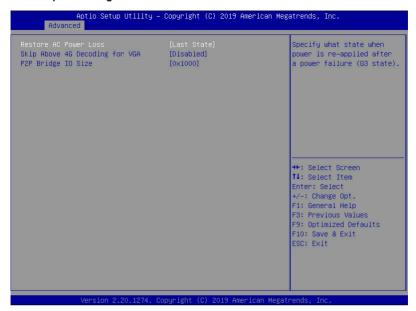

| Parameter                                  | Description                                                                                                    |
|--------------------------------------------|----------------------------------------------------------------------------------------------------|
| Restore on AC Power Loss <sup>(Note)</sup> | Defines the power state to resume to after a system shutdown that is due to an interruption in AC power. When set to Last State, the system will return to the active power state prior to shutdown. When set to Power Off, the system remains off after power shutdown. Options available: Last State/Power Off/Power On. The default setting depends on the BMC setting. |
| Skip Above 4G Decoding for VGA             | Enable/Disable 64bit capable devices to be decoded in Skip Above 4G Address VGA Space.  Options available: Enabled/Disabled. Default setting is <b>Disabled</b> .                                                                                                    |
| P2P Bridge IO Size                         | Sets P2P Bridge IO aligned to the size.  Options available: 0x100/0x150/0x1000. Default setting is <b>0x1000</b> .                                                                                                    |
| Chassis Opened Warning                     | Enable/Disable the chassis intrusion alter function.  Options available: Enabled/Disabled/Clear. Default setting is  Disabled.                                                                                                    |

(Note) When the power policy is controlled by BMC, please wait for 15-20 seconds for BMC to save the last power state.

# 5-2-9 Network Stack Configuration

| letwork Stack<br>ipv4 PXE Support<br>ipv4 HTTP Support                 | [Enabled]<br>[Enabled]<br>[Disabled]       | Enable/Disable UEFI<br>Network Stack                        |
|------------------------------------------------------------------------|--------------------------------------------|-------------------------------------------------------------|
| ipv6 PXE Support ipv6 HTTP Support PSEC Certificate PXE boot wait time | [Disabled]<br>[Disabled]<br>[Enabled]<br>0 |                                                             |
| dedia detect count                                                     | 1                                          |                                                             |
|                                                                        |                                            |                                                             |
|                                                                        |                                            | ++: Select Screen †1: Select Item Enter: Select             |
|                                                                        |                                            | +/-: Change Opt.<br>F1: General Help<br>F3: Previous Values |
|                                                                        |                                            | F9: Optimized Defaults<br>F10: Save & Exit<br>ESC: Exit     |
|                                                                        |                                            |                                                             |

| Parameter                            | Description                                                                                                    |
|--------------------------------------|----------------------------------------------------------------------------------------------------|
| Network Stack                        | Enable/Disable the UEFI network stack. Options available: Enabled/Disabled. Default setting is <b>Enabled</b> . |
| Ipv4 PXE Support <sup>(Note)</sup>   | Enable/Disable the Ipv4 PXE feature. Options available: Enabled/Disabled. Default setting is <b>Enabled</b> .   |
| Ipv4 HTTP Support <sup>(Note)</sup>  | Enable/Disable the Ipv4 HTTP feature. Options available: Enabled/Disabled. Default setting is <b>Disabled</b> . |
| Ipv6 PXE Support <sup>(Note)</sup>   | Enable/Disable the Ipv6 PXE feature. Options available: Enabled/Disabled. Default setting is <b>Disabled</b> .  |
| Ipv6 HTTP Support <sup>(Note)</sup>  | Enable/Disable the Ipv6 HTTP feature. Options available: Enabled/Disabled. Default setting is <b>Disabled</b> . |
| PXE boot wait time <sup>(Note)</sup> | Press the <+> / <-> keys to increase or decrease the desired values.                                            |
| Media detect count <sup>(Note)</sup> | Press the <+> / <-> keys to increase or decrease the desired values.                                            |

### 5-2-10 iSCSI Configuration

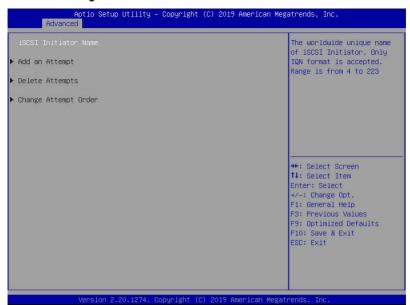

| Parameter            | Description                                |
|----------------------|--------------------------------------------|
| iSCSI Initiator Name |                                            |
| Add an Attempt       | Press [Enter] to configure advanced items. |
| Delete Attempts      | Press [Enter] to configure advanced items. |
| Change Attempt Order | Press [Enter] to configure advanced items. |

### 5-2-11 Intel(R) I210 Gigabit Network Connection

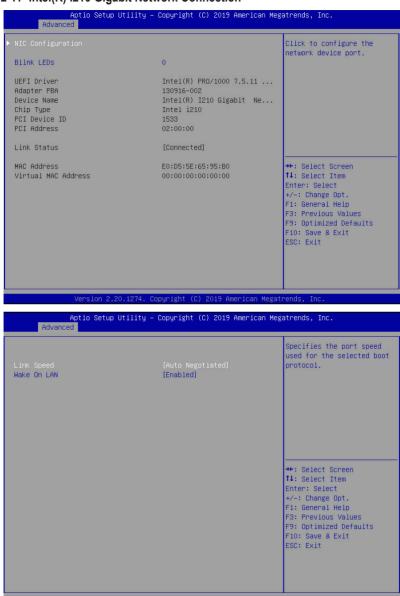

| Parameter           | Description                                                                                                    |
|---------------------|----------------------------------------------------------------------------------------------------|
| NIC Configuration   | Press [Enter] to configure advanced items.  Link Speed Allows for automatic link speed adjustment. Options available: Auto Negotiated/10 Mbps Half/10 Mbps Full/100 Mbps Half/100 Mbps Full. Default setting is Auto Negotiated.  Wake On LAN Enables power on of the system via LAN. Note that configuring Wake on LAN in the operating system does not change the value of this setting, but does override the behavior of Wake on LAN in OS controlled power states. Options available: Enabled/Disabled. Default setting is Enabled. |
| Blink LEDs          | Identifies the physical network port by blinking the associated LED.  Press the numeric keys to adjust desired values.                                                                                                    |
| UEFI Driver         | Displays the technical specifications for the Network Interface Controller.                                                                                                    |
| Adapter PBA         | Displays the technical specifications for the Network Interface Controller.                                                                                                    |
| Device Name         | Displays the technical specifications for the Network Interface Controller.                                                                                                    |
| Chip Type           | Displays the technical specifications for the Network Interface Controller.                                                                                                    |
| PCI Device ID       | Displays the technical specifications for the Network Interface Controller.                                                                                                    |
| PCI Address         | Displays the technical specifications for the Network Interface Controller.                                                                                                    |
| Link Status         | Displays the technical specifications for the Network Interface Controller.                                                                                                    |
| MAC Address         | Displays the technical specifications for the Network Interface Controller.                                                                                                    |
| Virtual MAC Address | Displays the technical specifications for the Network Interface Controller.                                                                                                    |

### 5-2-12 VLAN Configuration

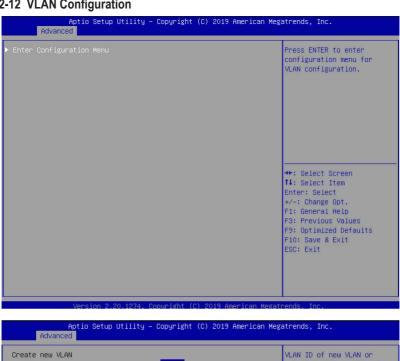

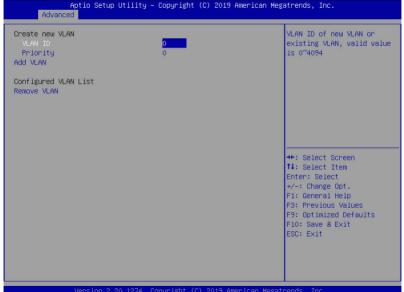

| Parameter                | Description                                                                                                    |
|--------------------------|----------------------------------------------------------------------------------------------------|
| Enter Configuration Menu | Press [Enter] to configure advanced items.  Create new VLAN  VLAN ID  Sets VLAN ID for a new VLAN or an existing VLAN.  Press the <+> / <-> keys to increase or decrease the desired values.  The valid range is from 0 to 4094.  Priority  Sets 802.1Q Priority for a new VLAN or an existing VLAN.  Press the <+> / <-> keys to increase or decrease the desired values.  The valid range is from 0 to 7.  Add VLAN  Press [Enter] to create a new VLAN or update an existing VLAN.  Configured VLAN List  Enable/Disable the VLAN.  Options available: Enable/Disable. Default setting is Disable.  Remove VLAN  Press [Enter] to remove an existing VLAN. |

### 5-2-13 Driver Health

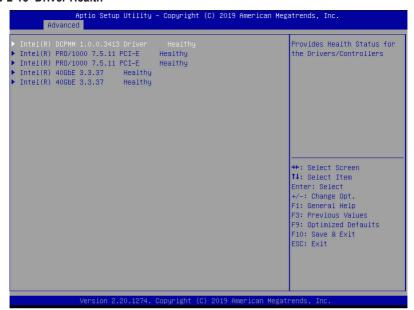

| Parameter     | Description                                                           |
|---------------|-----------------------------------------------------------------------|
| Driver Health | Press [Enter] to view the specified driver health status information. |

# 5-3 Chipset Setup Menu

Chipset Setup menu displays submenu options for configuring the function of Platform Controller Hub. Select a submenu item, then press <Enter> to access the related submenu screen.

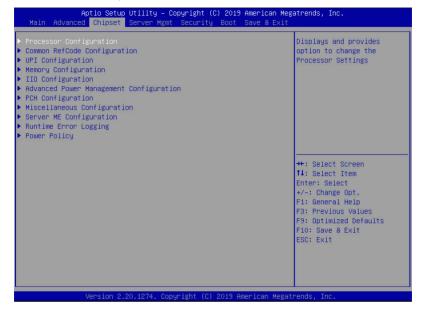

### 5-3-1 Processor Configuration

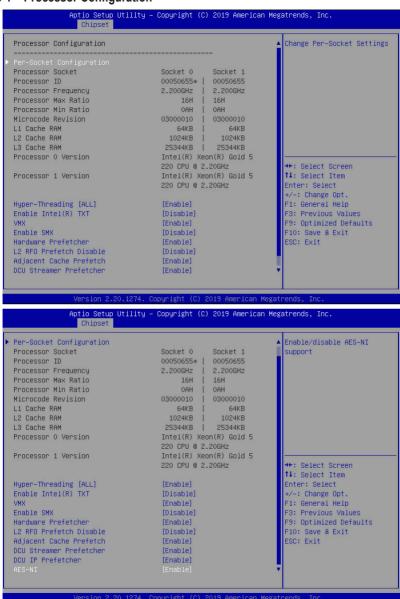

| Parameter                                                                                                    | Description                                                                                                    |
|----------------------------------------------------------------------------------------------------|----------------------------------------------------------------------------------------------------|
| Processor Configuration                                                                                                    |                                                                                                    |
| Pre-Socket Configuration                                                                                                    | Press [Enter] to configure advanced items.  CPU Socket 0/1 Configuration  Press [Enter] to configure advanced items.  Core Disable Bitmap(Hex) (for CPU socket 0/1)  Number of Cores to enable. 0 means all cores. FFFFFFF means to disable all cores. The maximum value depends on the number of CPUs available. Press the numeric keys to adjust desired values. |
| Processor Socket / Processor<br>ID / Processor Frequency /<br>Processor Max Ratio / Processor<br>Min Ratio / Microcode Revision /<br>L1 Cache RAM / L2 Cache RAM<br>/ L3 Cache RAM / Processor 0<br>Version / Processor 1 Version | Displays the technical specifications for the installed processor(s).                                                                                                    |
| Hyper-Threading [All]                                                                                                    | The Hyper Threading Technology allows a single processor to execute two or more separate threads concurrently. When hyper-threading is enabled, multi-threaded software applications can execute their threads, thereby improving performance.  Options available: Enable/Disable. Default setting is <b>Enable</b> .                                              |
| Enable Intel(R) TXT                                                                                                    | Enables or disables the Intel Trusted Execution Technology support function.  Options available: Enable/Disable. Default setting is <b>Disable.</b>                                                                                                    |
| VMX (Vanderpool Technology)                                                                                                    | Enable/Disable the Vanderpool Technology. This will take effect after rebooting the system.  Options available: Enable/Disable. Default setting is Enable.                                                                                                    |
| Enable SMX                                                                                                    | Enable/Disable the Secure Mode Extensions (SMX) support function. Options available: Enable/Disable. Default setting is <b>Disable</b> .                                                                                                    |
| Hardware Prefetcher                                                                                                    | Select whether to enable the speculative prefetch unit of the processor.  Options available: Enable/Disable. Default setting is <b>Disable</b> .                                                                                                    |
| L2 RF0 Prefetcher                                                                                                    | Options available: Enable/Disable. Default setting is <b>Disable</b> .                                                                                                    |
| Adjacent Cache Prefetch                                                                                                    | When enabled, cache lines are fetched in pairs. When disabled, only the required cache line is fetched.  Options available: Enable/Disable. Default setting is <b>Enable</b> .                                                                                                    |

| DCU Streamer Prefetcher | Prefetches the next L1 data line based upon multiple loads in same cache line.  Options available: Enable/Disable. Default setting is <b>Enable</b> .                    |
|-------------------------|----------------------------------------------------------------------------------------------------|
| DCU IP Prefetcher       | Prefetches the next L1 Data line based upon sequential load history. Options available: Enable/Disable. Default setting is <b>Enable</b> .                               |
| AES-NI                  | Enable/Disable the AES-NI (Intel Advanced Encryption Standard New Instructions) support function.  Options available: Enable/Disable. Default setting is <b>Enable</b> . |

### 5-3-2 Common RefCode Configuration

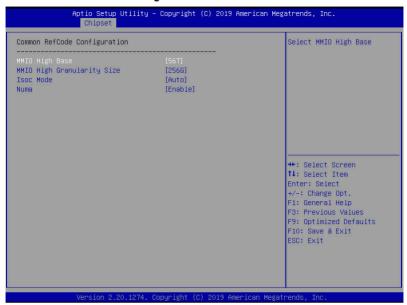

| Parameter                        | Description                                                                                                    |
|----------------------------------|----------------------------------------------------------------------------------------------------|
| Common RefCode Configuration     |                                                                                                    |
| MMIO High Base                   | Selects the MMIO High Base setting. Options available: 56T/40T/24T/16T/4T/1T. Default setting is <b>56T</b> .                                                                                                    |
| MMIO High Granularity Size       | Selects the allocation size used to assign mmioh resources.  Total mmioh space can be up to 32xgranularity. Per stack mmioh resource assignments are multiples of the granularity where 1 unit per stack is the default allocation.  Options available: 1G/4G/16G/64G/256G/1024G. Default setting is 256G. |
| Isoc Mode                        | Options available: Auto/Enable/Disable. Default setting is <b>Auto</b> .                                                                                                    |
| Numa (Non-Uniform Memory Access) | Enable/Disable Non-uniform Memory Access (NUMA). Options available: Enable/Disable. Default setting is <b>Enable</b> .                                                                                                    |

## 5-3-3 UPI Configuration

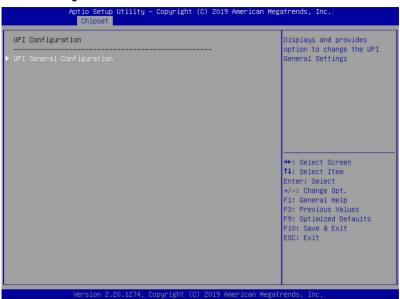

| Parameter                 | Description                                                                                                    |
|---------------------------|----------------------------------------------------------------------------------------------------|
| UPI Configuration         |                                                                                                    |
| UPI General Configuration | Press [Enter] to configure advanced items.  UPI Status Press [Enter] to view the UPI status.  Link Frequency Select Selects the UPI link frequency. Options available: 9.6GB/10.4GB/Auto. Default setting is Auto.  SNC Enable/Disable SNC. Options available: Disable/Enable/Auto. Default setting is Disable.  Stale AtoS Enable/Disable Stale A to S Dir optimization. Options available: Disable/Enable/Auto. Default setting is Disable.  LLC dead line alloc Enable/Disable LLC dead line alloc. Options available: Disable/Enable/Auto. Default setting is Auto. |

# 5-3-4 Memory Configuration

| Integrated Memory Controller                                                                                                    | (iMC)                                                                                      | Enable – Enforces Plan Of<br>Record restrictions for<br>DDR4 frequency and voltage<br>programming. Disable –                                                                                                    |
|----------------------------------------------------------------------------------------------------|--------------------------------------------------------------------------------------------|----------------------------------------------------------------------------------------------------|
| Enforce POR Memory Frequency Enable ADR Legacy ADR Mode ADR Data Sawe Mode Erase-Arm NVDIMMS Restore NVDIMMS Interleave NVDIMMS Assert ADR on Reset ASsert ADR on S5 Memory Topology Memory Map | [Auto] [Auto] [Enable] [Disable] [NVOIMMS] [Enable] [Enable] [Disable] [Disable] [Disable] | Disables this feature. Auto - Sets it to the MRC default setting; current default is Enable.  ++: Select Screen 11: Select Item Enter: Select +/-: Change Opt. F1: General Help F3: Previous Values F9: Optimized Defaults F10: Save & Exit ESC: Exit |

| Parameter                          | Description (c) 2015 Hillerican megatrenus, Inc.                                                                                                    |  |
|------------------------------------|----------------------------------------------------------------------------------------------------|--|
| Parameter Description              |                                                                                                    |  |
| Integrated Memory Controller (iMC) |                                                                                                    |  |
| Enforce POR                        | When set to Enable, the system enforces Plan Of Record restrictions for DDR4 frequency and voltage programming. When set to Auto, the system sets it to the MRC default settings. Options available: Auto/POR/Disable. Default setting is <b>Enable</b> . |  |
| Memory Frequency                   | Configures the memory frequency. Options available: Auto/2133/2400/2666. Default setting is <b>Auto</b> .                                                                                                    |  |
| Enable ADR                         | Enables the detecting and enabling of ADR. Options available: Enable/Disable. Default setting is <b>Enable</b> .                                                                                                    |  |
| Legacy ADR Mode                    | Enable/Disable the Legacy ADR Mode. Options available: Enable/Disable. Default setting is <b>Disable</b> .                                                                                                    |  |
| ADR Data Save Mode                 | Data Save Mode for ADR, Batterybacked or Type 01 NVDIMM. Options available: Disable/Batterybacked DIMMs/NVDIMMs. Default setting is <b>NVDIMMs</b> .                                                                                                    |  |
| Erase-ARM NVDIMMs                  | Enable/Disable Erasing and Arming NVDIMMs. Options available: Enable/Disable. Default setting is <b>Enable</b> .                                                                                                    |  |
| Restore NVDIMMs                    | Enable/Disable Automatic restoring of NVDIMMs. Options available: Enable/Disable. Default setting is <b>Enable</b> .                                                                                                    |  |

| Parameter                | Description                                                                                                    |  |
|--------------------------|----------------------------------------------------------------------------------------------------|--|
| Interleave NVDIMMs       | Controls if NVDIMMs are interleaved together or not. Options available: Enable/Disable. Default setting is <b>Disable</b> .                                                                                                    |  |
| Assert ADR on Reset      | Enable/Disable Assert ADR on Reset. Options available: Enable/Disable. Default setting is <b>Disable</b> .                                                                                                    |  |
| Assert ADR on S5         | Enable/Disable Assert ADR on S5. Options available: Enable/Disable. Default setting is <b>Disable</b> .                                                                                                    |  |
| Memory Topology          | Press [Enter] to configure advanced items.                                                                                                    |  |
| Memory Map               | Press [Enter] to configure advanced items.  IMC Interleaving  Select to configure IMC Interleaving.  Options available: Auto/1-way Interleave/2-way Interlave. Default setting is Auto.                                                                                                    |  |
| Memory RAS Configuration | <ul> <li>Press [Enter] to configure advanced items.</li> <li>RAS Type         <ul> <li>Displays the RAS type.</li> </ul> </li> <li>Static Virtual Lockstep Mode             <ul> <li>Enable/Disable the Static Virtual Lockstep mode.</li> <li>Options available: Disable/Enable. Default setting is <b>Disable</b>.</li> </ul> </li> <li>Mirror Mode                       <ul></ul></li></ul> |  |

## 5-3-5 IIO Configuration

| Aptio Setup Utility – Copyright (C) 2019 American Megatrends, Inc. Chipset |                                |                                                                                               |
|----------------------------------------------------------------------------|--------------------------------|-----------------------------------------------------------------------------------------------|
| IIO Configuration                                                          |                                | Press <enter> to bring up<br/>the Intel® VT for Directed<br/>I/O (VT-d) Configuration</enter> |
| ▶ Intel® VT for Directed I/O (VT–d)<br>▶ Intel® VMD technology             |                                | menu.                                                                                         |
| МСТР                                                                       | [Disable]                      |                                                                                               |
|                                                                            |                                |                                                                                               |
|                                                                            |                                |                                                                                               |
|                                                                            |                                | ++: Select Screen                                                                             |
|                                                                            |                                | f↓: Select Item<br>Enter: Select<br>+/-: Change Opt.                                          |
|                                                                            |                                | F1: General Help F3: Previous Values                                                          |
|                                                                            |                                | F9: Optimized Defaults<br>F10: Save & Exit                                                    |
|                                                                            |                                | ESC: Exit                                                                                     |
|                                                                            |                                |                                                                                               |
| Version 2.20.1274. C                                                       | opyright (C) 2019 American Meg | atrends, Inc.                                                                                 |

| Parameter                         | Description                                                                                                    |
|-----------------------------------|----------------------------------------------------------------------------------------------------|
| IIO Configuration                 |                                                                                                    |
| Intel® VT for Directed I/O (VT-d) | Press [Enter] to configure advanced items.  Intel® VT for Directed I/O (VT-d)  Enable/Disable the Intel VT for Directed I/O (VT-d) support function by reporting the I/O device assignment to VMM through DMAR ACPI Tables.  Options available: Enable/Disable. Default setting is Enable.  ACS Control  Enable: Programs ACS only to Chipset Pcie Root Ports Bridges.  Disable: Programs ACS to all PCle bridges.  Default setting is Enable.  Interrupt Remapping  Enable/Disable the interrupt remapping support function.  Options available: Enable/Disable. Default setting is Enable.  PassThrough DMA  Enable/Disable the Non-Isoch VT_D Engine PassThrough DMA support function.  Options available: Enable/Disable. Default setting is Enable.  ATS  Enable/Disable Non-Isoch VT_D Engine ATS support.  Options available: Enable/Disable. Default setting is Enable. |

| Parameter                                     | Description                                                                                                    |
|-----------------------------------------------|----------------------------------------------------------------------------------------------------|
| Intel® VT for Directed I/O (VT-d) (continued) | <ul> <li>Post Interrupt         <ul> <li>Enable/Disable VT_D posted interrupt.</li> <li>Options available: Enable/Disable. Default setting is Enable.</li> </ul> </li> <li>Coherency Support (Non-Isoch)         <ul> <li>Enable/Disable Non-Isoch VT_D Engine Coherency support.</li> <li>Options available: Enable/Disable. Default setting is Enable.</li> </ul> </li> </ul> |
| Intel® VMD technology                         | Press [Enter] to configure advanced items.  Intel® VMD technology  Intel® VMD Configuration  Enable/Disable the Intel VMD support function.  Options available: Enable/Disable. Default setting is <b>Disable</b> .                                                                                                    |
| MCTP                                          | Enable/Disable MCTP (Management Component Transport Protocol).  Options available: Enable/Disable. Default setting is <b>Disable</b> .                                                                                                    |

### 5-3-6 Advanced Power Management Configuration

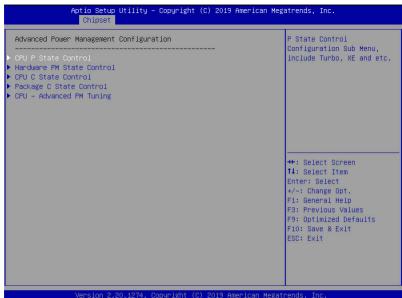

| Parameter                               | Description                                                                                                    |
|-----------------------------------------|----------------------------------------------------------------------------------------------------|
| Advanced Power Management Configuration |                                                                                                    |
| CPU P State Control                     | Press [Enter] to configure advanced items.  SpeedStep (Pstates)  Conventional Intel SpeedStep Technology switches both voltage and frequency in tandem between high and low levels in response to processor load.  Options available: Enable/Disable. Default setting is Enable.  Turbo Mode  When this item is enabled, the processor will automatically ramp up the clock speed of 1-2 of its processing cores to improve its performance. When this item is disabled, the processor will not overclock any of its core.  Options available: Enable/Disable. Default setting is Enable. |

| Parameter                 | Description                                                                                                    |
|---------------------------|----------------------------------------------------------------------------------------------------|
| Hardware PM State Control | Press [Enter] to configure advanced items.  Hardware P-States  When this item is disabled, the processor hardware chooses a P-state based on OS Request (Legacy P-States).  In Native mode, the processor hardware chooses a P-state based on OS guidance.  In Out of Band mode, the processor hardware autonomously chooses a P-state (with no OS guidance).  Options available: Disable/Native Mode/Out of Band Mode/Native Mode with No Legacy Support. Default setting is Native Mode.                                                                                                    |
| CPU C State Control       | Press [Enter] to configure advanced items.  Autonomous Core C-State  Enable/Disable the Autonomous Core C-State Control.  Options available: Enable/Disable. Default setting is Disable.  CPU C6 Report  Allows you to determine whether to let the CPU enter C6 mode in system halt state. When enabled, the CPU core frequency and voltage will be reduced during system halt state to decrease power consumption. The C6 state is a more enhanced powersaving state than C1.  Options available: Disable/Enable/Auto. Default setting is Auto.  Enhanced Halt State (C1E) <sup>(Note)</sup> Core C1E auto promotion control. Takes effect after reboot.  Options available: Enable/Disable. Default setting is Enable.  OS ACPI Cx  Reports CPU C3/C6 to OS ACPI C2 or ACPI C3.  Options available: ACPI C2/ACPI C3. Default setting is ACPI C2. |
| Package C State Control   | Configures the state for the C-State package limit.  Options available: C0/C1 state/C2 state/C6 (non Retention) state/C6 (Retention) state/No Limit/Auto.  Default setting is <b>Auto</b> .                                                                                                    |

| Parameter                | Description                                                                                                    |  |
|--------------------------|----------------------------------------------------------------------------------------------------|--|
| CPU - Advanced PM Tuning | Press [Enter] to configure advanced items.  Energy Perf BIAS  Enters the Energy Perf BIAS submenu.  Power Performance Tuning (Note)  Tunes the Power Performance Configuration mode. When enabled, uses IA32_ENERGY_PERF_BIAS input from the core. When disabled, uses alternate performance BIAS input from ENERGY_PERF_BIAS_CONFIG.  Options available: OS Controls EPB/BIOS Controls EPB. Default setting is OS Controls EPB.  Energy_PERF_BIAS_CFG mode  Selects the Energy Performance Bias Configuration Mode.  Options available: Performance/Balanced Performance/Balanced Power/Power. Default setting is Balanced Performance.  Please note that this item is configurable when Power Performance Tuning is set to BIOS Controls EPB. |  |

# 5-3-7 PCH Configuration

| Aptio Setup Utility – Copyright (C) 2019 Americ<br>Chipset | an Megatrends, Inc.                                                                                     |
|------------------------------------------------------------|----------------------------------------------------------------------------------------------------|
| PCH Configuration                                          | SATA devices and settings                                                                               |
| PCH SATA Configuration<br>PCH sSATA Configuration          |                                                                                                    |
|                                                            | ++: Select Screen ↑↓: Select Item Enter: Select                                                         |
|                                                            | +/-: Change Opt. F1: General Help F3: Previous Values F9: Optimized Defaults F10: Save & Exit ESC: Exit |
| Version 2.20.1274. Copyright (C) 2019 American             | Mayatrends Inc                                                                                          |

| Parameter              | Description                                                                                                    |  |
|------------------------|----------------------------------------------------------------------------------------------------|--|
| PCH Configuration      |                                                                                                    |  |
| PCH SATA Configuration | Press [Enter] to configure advanced items.  ◆ SATA Controller  — Enable/Disable SATA controller.  — Options available: Enable/Disable. Default setting is Enable.  ◆ Configure SATA as  — Configures on chip SATA type.  — AHCI Mode: When set to AHCI, the SATA controller enables its AHCI functionality. Then the RAID function is disabled and cannot be access the RAID setup utility at boot time.  — RAID Mode: When set to RAID, the SATA controller enables both its RAID and AHCI functions. You will be allowed to access the RAID setup utility at boot time.  — Options available: AHCI/RAID. Default setting is AHCI.  ◆ Alternate Device ID on RAID (Note 1)  — Enable/Disable Alternate Device ID on RAID mode.  — Options available: Enable/Disable. Default setting is Disabled  — Please note that this option appears when HDD is in RAID Mode.  ◆ SATA Port 0/1/2/3/4/5/6/7  — The category identifies SATA hard drives that are installed in the computer. System will automatically detect HDD type. |  |

| Parameter                          | Description                                                                                                    |
|------------------------------------|----------------------------------------------------------------------------------------------------|
| PCH SATA Configuration (continued) | <ul> <li>Port 0/1/2/3/4/5/6/7         <ul> <li>Enable/Disable Port 0/1/2/3/4/5/6/7 device.</li> <li>Options available: Enable/Disable. Default setting is Enable.</li> </ul> </li> <li>Hot Plug (for Port 0/1/2/3/4/5/6/7)<sup>(Note 2)</sup> <ul> <li>Enable/Disable HDD Hot-Plug function.</li> <li>Options available: Enable/Disable. Default setting is Disable.</li> </ul> </li> <li>Spin Up Device (for Port 0/1/2/3/4/5/6/7)<sup>(Note 2)</sup> <ul> <li>On an edge detect from 0 to 1, the PCH starts a COM reset initialization to the device.</li> <li>Options available: Enable/Disable. Default setting is Disable.</li> </ul> </li> </ul>                                                                                                    |
| PCH sSATA Configuration            | <ul> <li>sSATA Controller         <ul> <li>Enable/Disable sSATA controller.</li> <li>Options available: Enable/Disable. Default setting is Enable.</li> </ul> </li> <li>Configure sSATA as         <ul> <li>Configures on chip SATA type.</li> <li>AHCI Mode: When set to AHCI, the SATA controller enables its AHCI functionality. Then the RAID function is disabled and cannot be access the RAID setup utility at boot time.</li> <li>RAID Mode: When set to RAID, the SATA controller enables both its RAID and AHCI functions. You will be allowed to access the RAID setup utility at boot time.</li> <li>Options available: AHCI/RAID. Default setting is AHCI.</li> </ul> </li> <li>Alternate Device ID on RAID mode.         <ul> <li>Options available: Enable/Disable. Default setting is Disabled.</li> <li>Please note that this option appears when HDD is in RAID Mode.</li> </ul> </li> <li>SSATA Port 0/1/2/3/4/5         <ul> <li>The category identifies sSATA hard drives that are installed in the computer. System will automatically detect HDD type.</li> </ul> </li> <li>Port 0/1/2/3/4/5         <ul> <li>Enable/Disable Port 0/1/2/3/4/5 device.</li> <li>Options available: Enable/Disable. Default setting is Enable.</li> </ul> </li> <li>Hot Plug (for Port 0/1/2/3/4/5)<sup>(Note 2)</sup> <ul> <li>Enable/Disable HDD Hot-Plug function.</li> <li>Options available: Enable/Disable. Default setting is Disable.</li> </ul> </li> <li>Spin Up Device (for Port 0/1/2/3/4/5)<sup>(Note 2)</sup> <ul> <li>On an edge detect from 0 to 1, the PCH starts a COM reset initialization to the device.</li> <li>Options available: Enable/Disable. Default setting is Disabled.</li> </ul> </li> </ul> |

- (Note 1) Only appears when HDD sets to RAID Mode.
- (Note 2) Only Supported when HDD is in AHCI or RAID Mode.

### 5-3-8 Miscellaneous Configuration

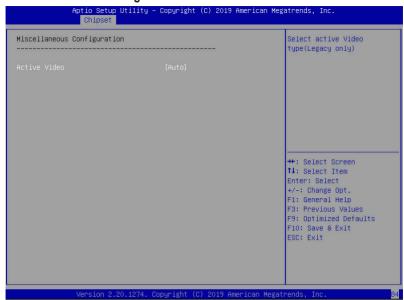

| Parameter                   | Description                                                            |
|-----------------------------|------------------------------------------------------------------------|
| Miscellaneous Configuration |                                                                        |
|                             | Selects the active video type.                                         |
| Active Video                | Options available: Auto/Onboard Device/PCIE Device. Default setting is |
|                             | Auto.                                                                  |

# 5-3-9 Server ME Configuration

| Chipset  General ME Configuration                                                                                                    |                                                                                                   |                                                                                                    |
|----------------------------------------------------------------------------------------------------|---------------------------------------------------------------------------------------------------|----------------------------------------------------------------------------------------------------|
| Oper. Firmware Version ME Firmware Status #1 ME Firmware Status #2 Current State Error Code Recovery Cause PTT Support Suppress PTT Commands | 4.1.4.251<br>0x000F0245<br>0x8811E026<br>Operational<br>No Error<br>N/A<br>[Disable]<br>[Disable] |                                                                                                    |
|                                                                                                    |                                                                                                   | ++: Select Screen  †1: Select Item Enter: Select +/-: Change Opt. F1: General Help F3: Previous Values F9: Optimized Defaults F10: Save & Exit ESC: Exit |

| Parameter                        | Description                                                                                                    |
|----------------------------------|----------------------------------------------------------------------------------------------------|
| General ME Configuration         |                                                                                                    |
| Operational Firmware Version     | Selects the active video type. Options available: Auto/Onboard Device/PCIE Device. Default setting is <b>Auto</b> . |
| ME Firmware Status #1/#2         | Displays ME Firmware status information.                                                                            |
| Current State (for ME Firmware)  | Displays ME Firmware current status information.                                                                    |
| Error Code (for ME Firmware)     | Displays ME Firmware status error code.                                                                             |
| Recovery Cause (for ME Firmware) | Displays ME Firmware recovery cause.                                                                                |
| PTT Support                      | Displays if the system supports the Intel® Platform Trust Technology.                                               |

### 5-3-10 Runtime Error Logging

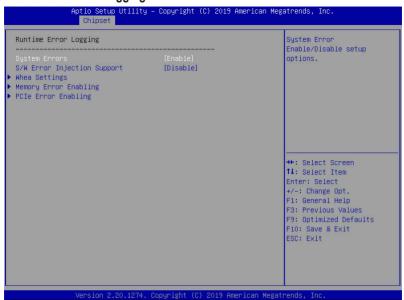

| Parameter                   | Description                                                                                                    |  |
|-----------------------------|----------------------------------------------------------------------------------------------------|--|
| Runtime Error Logging       |                                                                                                    |  |
| System Errors               | Enable/Disable system error logging function. Options available: Enable/Disable. Default setting is <b>Enable</b> .                                                                                                    |  |
| S/W Error Injection Support | Enable/Disable software injection error logging function. Options available: Enable/Disable. Default setting is <b>Disable</b> .                                                                                                    |  |
| Whea Settings               | Press [Enter] to configure advanced items.  • WHEA (Windows Hardware Error Architecture) Support  - Enable/Disable WHEA Support.  - Options available: Enable/Disable. Default setting is Enable.                                                                                                    |  |
| Memory Error Enabling       | Press [Enter] to configure advanced items.  Memory Error  Enable/Disable Memory Error.  Options available: Enable/Disable. Default setting is Enable.  Memory Corrected Error  Enable/Disable Memory Corrected Error.  Options available: Enable/Disable. Default setting is Enable.  Uncorrected Error disable Memory  Enable/Disable the Memory that triggers Uncorrected Error.  Options available: Enable/Disable. Default setting is Disable. |  |

| Parameter           | Description                                                                                                    |  |
|---------------------|----------------------------------------------------------------------------------------------------|--|
| PCle Error Enabling | Press [Enter] to configure advanced items.  Corrected Error Enables and escalates Correctable Errors to error pins. Options available: Enable/Disable. Default setting is Enable.  Uncorrected Error Enables and escalates Uncorrectable/Recoverable Errors to error pins. Options available: Enable/Disable. Default setting is Enable.  Fatal Error Enable Enables and escalates Fatal Errors to error pins. Options available: Enable/Disable. Default setting is Enable.  SERR Propagation Enable/Disable SERR propagation. Options available: Enable/Disable. Default setting is Enable.  PERR Propagation Enable/Disable PERR propagation. Options available: Enable/Disable. Default setting is Enable. |  |

## 5-3-11 Power Policy

| Power Policy Quick Settings<br>SpeedStep (Pstates)<br>Turbo Mode<br>CPU C6 report                                                                                               | [Standard]<br>[Enabled]<br>[Enabled]<br>[Auto]                            | Select a Power Policy Quick Setting(The following items will be set based on the selected                                                               |
|----------------------------------------------------------------------------------------------------|---------------------------------------------------------------------------|----------------------------------------------------------------------------------------------------|
| Enhanced Halt State (C1E) Package C State Hyper-Threading [ALL] Hardware Prefetcher Adjacent Cache Prefetch DCU Streamer Prefetcher Isoc Mode Intel® VT for Directed I/O (VT-d) | [Enabled] (Auto] (Enabled) (Enabled) (Enabled) (Enabled) (Auto) (Enabled) | power policy)                                                                                                    |
| Link Frequency Select                                                                                                    | (Auto)                                                                    | ++: Select Screen †1: Select Item Enter: Select +/-: Change Opt. F1: General Help F3: Previous Values F9: Optimized Defaults F10: Save & Exit ESC: Exit |

| Parameter                                   | Description                                                                                                    |
|---------------------------------------------|----------------------------------------------------------------------------------------------------|
| Power Policy Quick Settings                 | Selects a Power Policy Quick Setting. Options available: Standard/Best Performance/Energy Efficient                                                                                                    |
| SpeedStep (Pstates)                         | Conventional Intel SpeedStep Technology switches both voltage and frequency in tandem between high and low levels in response to processor load.  Options available: Enable/Disable. Default setting is <b>Enable</b> .                                                                                                    |
| Turbo Mode                                  | When this item is enabled, the processor will automatically ramp up the clock speed of 1-2 of its processing cores to improve its performance. When this item is disabled, the processor will not overclock any of its core.  Options available: Enable/Disable. Default setting is <b>Enable</b> .                                             |
| CPU C6 report                               | Allows you to determine whether to let the CPU enter C6 mode in system halt state. When enabled, the CPU core frequency and voltage will be reduced during system halt state to decrease power consumption. The C6 state is a more enhanced powersaving state than C1. Options available: Disable/Enable/Auto. Default setting is <b>Auto</b> . |
| Enhanced Halt State (C1E) <sup>(Note)</sup> | Core C1E auto promotion control. Takes effect after reboot. Options available: Enable/Disable. Default setting is Enable.                                                                                                    |

| Parameter                         | Description                                                                                                    |
|-----------------------------------|----------------------------------------------------------------------------------------------------|
| Package C State                   | Configures the state for the C-State package limit.  Options available: C0/C1 state/C2 state/C6 (non Retention) state/C6 (Retention) state/No Limit/Auto. Default setting is <b>Auto</b> .                                                                                                    |
| Hyper-Threading [ALL]             | The Hyper Threading Technology allows a single processor to execute two or more separate threads concurrently. When hyper-threading is enabled, multi-threaded software applications can execute their threads, thereby improving performance.  Options available: Enable/Disable. Default setting is <b>Enable</b> . |
| Hardware Prefetcher               | Select whether to enable the speculative prefetch unit of the processor. Options available: Enable/Disable. Default setting is <b>Disable</b> .                                                                                                    |
| Adjacent Cache Prefetch           | When enabled, cache lines are fetched in pairs. When disabled, only the required cache line is fetched.  Options available: Enable/Disable. Default setting is <b>Enable</b> .                                                                                                    |
| DCU Streamer Prefetcher           | Prefetches the next L1 data line based upon multiple loads in same cache line.  Options available: Enable/Disable. Default setting is <b>Enable</b> .                                                                                                    |
| Isoc Mode                         | Options available: Auto/Enable/Disable. Default setting is <b>Auto</b> .                                                                                                    |
| Intel® VT for Directed I/O (VT-d) | Enable/Disable the Intel VT for Directed I/O (VT-d) support function by reporting the I/O device assignment to VMM through DMAR ACPI Tables.  Options available: Enable/Disable. Default setting is <b>Enable</b> .                                                                                                   |
| Link Frequency Select             | Selects the UPI link frequency. Options available: 9.6GB/10.4GB/Auto. Default setting is <b>Auto</b> .                                                                                                    |

5-4 Server Management Menu

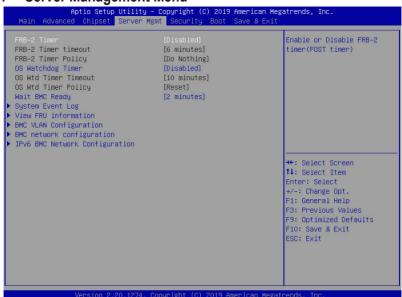

| Parameter               | Description                                                                                                    |
|-------------------------|----------------------------------------------------------------------------------------------------|
| FRB-2 Timer             | Enable/Disable FRB-2 timer (POST timer). Options available: Enabled/Disabled. Default setting is <b>Disabled</b> .                                                                                                |
| FRB-2 Timer timeout     | Configure the FRB2 Timer timeout.  Options available: 3 minutes/4 minutes/5 minutes/6 minutes. Default setting is 6 minutes.  Please note that this item is configurable when FRB-2 Timer is set to Enabled.      |
| FRB-2 Timer Policy      | Configure the FRB2 Timer policy.  Options available: Do Nothing/Reset/Power Down. Default setting is <b>Do Nothing</b> .  Please note that this item is configurable when FRB-2 Timer is set to Enabled.          |
| OS Watchdog<br>Timer    | Enable/Disable OS Watchdog Timer function. Options available: Enabled/Disabled. Default setting is <b>Disabled</b> .                                                                                              |
| OS Wtd Timer<br>Timeout | Configure OS Watchdog Timer.  Options available: 5 minutes/10 minutes/15 minutes/20 minutes. Default setting is 10 minutes.  Please note that this item is configurable when OS Watchdog Timer is set to Enabled. |
| OS Wtd Timer<br>Policy  | Configure OS Watchdog Timer Policy.  Options available: Reset/Do Nothing/Power Down. Default setting is Reset.  Please note that this item is configurable when OS Watchdog Timer is set to Enabled.              |

| Parameter                         | Description                                |
|-----------------------------------|--------------------------------------------|
| System Event Log                  | Press [Enter] to configure advanced items. |
| View FRU<br>Information           | Press [Enter] to view the advanced items.  |
| BMC network configuration         | Press [Enter] to configure advanced items. |
| IPv6 BMC Network<br>Configuration | Press [Enter] to configure advanced items. |

### 5-4-1 System Event Log

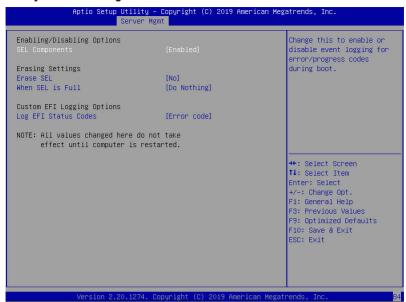

| Parameter                    | Description                                                                                                    |
|------------------------------|----------------------------------------------------------------------------------------------------|
| Enabling / Disabling Options |                                                                                                    |
| SEL Components               | Change this item to enable or disable all features of System Event Logging during boot.  Options available: Enabled/Disabled. Default setting is <b>Enabled</b> .               |
| Erasing Settings             |                                                                                                    |
| Erasing SEL                  | Choose options for erasing SEL.  Options available: No/Yes, On next reset/Yes, On every reset. Default setting is No.                                                           |
| When SEL is Full             | Choose options for reactions to a full SEL. Options available: Do Nothing/Erase Immediately. Default setting is <b>Do Nothing</b> .                                             |
| Custom EFI Logging Options   |                                                                                                    |
| Log EFI Status Codes         | Enable/Disable the logging of EFI Status Codes (if not already converted to legacy).  Options available: Disabled/Both/Error code/Progress code. Default setting is Error code. |

#### 5-4-2 View FRU Information

The FRU page is a simple display page for basic system ID information, as well as System product information. Items on this window are non-configurable.

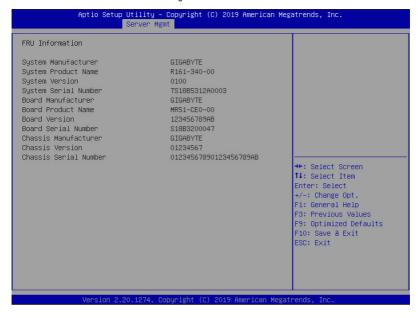

### 5-4-3 BMC VLAN Configuration

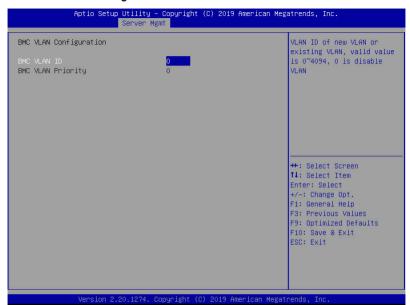

| Parameter              | Description                                                                                                    |
|------------------------|----------------------------------------------------------------------------------------------------|
| BMC VLAN Configuration |                                                                                                    |
| BMC VLAN ID            | Select to configure BMC VLAN ID. The valid range is from 0 to 4094. When set to 0, BMC VLAN ID will be disabled.                             |
| BMC VLAN Priority      | Select to configure BMC VLAN Priority. The valid range is from 0 to 7. When BMC VLAN ID is set to 0, BMC VLAN Priority will not be selected. |

### 5-4-4 BMC Network Configuration

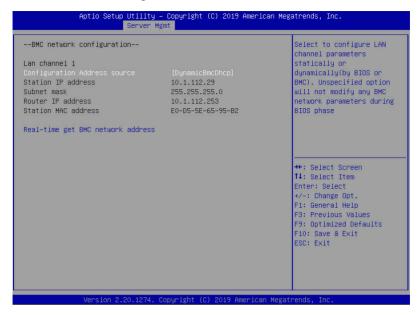

| Parameter                                          | Description                                                                                                    |
|----------------------------------------------------|----------------------------------------------------------------------------------------------------|
| BMC network configuration                          |                                                                                                    |
| Select NCSI and Dedicated LAN                      | Switch NCSI and dedicated LAN and send KCS command.  Options available: Do Nothing/Mode1 (Dedicated)/Mode2(NSCI)/Mode3 (Failover).  Default setting is <b>Mode1 (Dedicated)</b> .                                                                      |
| Lan Channel 1                                      |                                                                                                    |
| Configuration Address source                       | Select to configure LAN channel parameters statically or dynamically (DHCP). Do nothing option will not modify any BMC network parameters during BIOS phase.  Options available: Unspecified/Static/DynamicBmcDhcp. Default setting is DynamicBmcDhcp. |
| Station IP address                                 | Displays IP Address information.                                                                                                    |
| Subnet mask                                        | Displays Subnet Mask information.  Please note that the IP address must be in three digitals, for example, 192.168.000.001.                                                                                                    |
| Router IP address                                  | Displays the Router IP Address information.                                                                                                    |
| Station MAC address                                | Displays the MAC Address information.                                                                                                    |
| Real-time synchronize BMC network parameter values | Press [Enter] to synchronize the BMC network parameter values.                                                                                                    |

### 5-4-5 IPv6 BMC Network Configuration

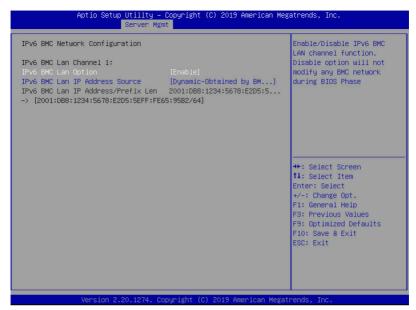

| Parameter                                 | Description                                                                                                    |
|-------------------------------------------|----------------------------------------------------------------------------------------------------|
| IPv6 BMC Network<br>Configuration         |                                                                                                    |
| IPv6 BMC Lan Channel 1                    |                                                                                                    |
| IPv6 BMC Lan Option                       | Enable/Disable IPv6 BMC LAN channel function. When this item is disabled, the system will not modify any BMC network during BIOS phase.  Options available: Enable/Disable. Default setting is <b>Enable</b> .                        |
| IPv6 BMC Lan IP Address<br>Source         | Select to configure LAN channel parameters statically or dynamically (by BIOS or BMC).  Options available: Unspecified/Static/Dynamic-Obtained by BMC running DHCP.  Default setting is <b>Dynamic-Obtained by BMC running DHCP</b> . |
| IPv6 BMC Lan IP Address/<br>Prefix Length | Check if the IPv6 BMC LAN IP address matches those displayed on the screen.                                                                                                    |

## 5-5 Security Menu

The Security menu allows you to safeguard and protect the system from unauthorized use by setting up access passwords.

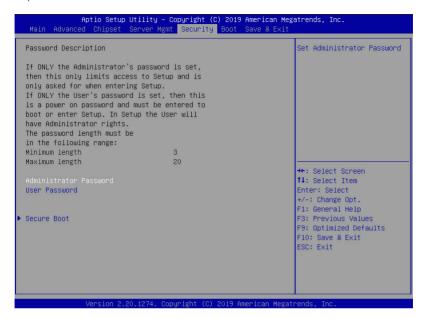

There are two types of passwords that you can set:

Administrator Password

Entering this password will allow the user to access and change all settings in the Setup Utility.

User Password

Entering this password will restrict a user's access to the Setup menus. To enable or disable this field, a Administrator Password must first be set. A user can only access and modify the System Time, System Date, and Set User Password fields.

| Parameter              | Description                                            |
|------------------------|--------------------------------------------------------|
| Administrator Password | Press [Enter] to configure the administrator password. |
| User Password          | Press [Enter] to configure the user password.          |
| Secure Boot            | Press [Enter] to configure advanced items.             |

#### 5-5-1 Secure Boot

The Secure Boot submenu is applicable when your device is installed the Windows® 8 (or above) operating system.

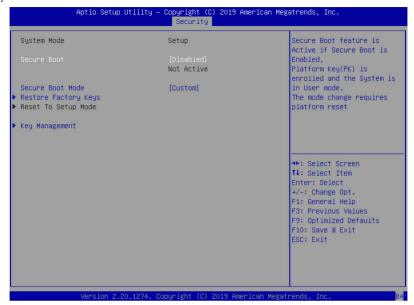

| Parameter                          | Description                                                                                                    |
|------------------------------------|----------------------------------------------------------------------------------------------------|
| System Mode                        | Displays the system is in User mode or Setup mode.                                                                                                    |
| Secure Boot                        | Displays the Secure Boot function is active or not active.                                                                                                    |
| Vendor Keys                        | Displays the Vendor Keys function is active or not active.                                                                                                    |
| Attempt Secure Boot                | Secure Boot activated when Platform Key (PK) is enrolled, System mode is User/Deployed, and CSM function is disabled.  Options available: Enabled/Disabled. Default setting is <b>Disabled</b> .                                                                                                    |
| Secure Boot Mode <sup>(Note)</sup> | Secure Boot requires all the applications that are running during the booting process to be pre-signed with valid digital certificates. This way, the system knows all the files being loaded before Windows loads and gets to the login screen have not been tampered with.  When set to Standard, it will automatically load the Secure Boot keys form the BIOS databases.  When set to Custom, you can customize the Secure Boot settings and manually load its keys from the BIOS database.  Options available: Standard/Custom. Default setting is Custom. |

| Parameter      | Description                                                                                                    |
|----------------|----------------------------------------------------------------------------------------------------|
| Key Management | Press [Enter] to configure advanced items.  Please note that this item is configurable when Secure Boot Mode is set to Custom.  Provision Factory Defaults  Allows to provision factory default Secure Boot keys when system is in Setup Mode.  Options available: Enabled/Disabled. Default setting is Disabled.  Install Factory Default Keys  Installs all factory default keys. It will force the system in User Mode.  Options available: Yes/No.  Enroll Efi Image  Press [Enter] to enroll SHA256 hash of the binary into Authorized Signature Database (db).  Save all Secure Boot variables  Press [Enter] to save all Secure Boot Keys and Key variables.  Secure Boot variable  Displays the current status of the variables used for secure boot.  Platform Key (PK)  Displays the current status of the Platform Key (PK).  Press [Enter] to configure a new PK.  Options available: Set New.  Key Exchange Keys (KEK)  Displays the current status of the Key Exchange Key Database (KEK).  Press [Enter] to configure a new KEK or load additional KEK from storage devices.  Options available: Set New/Append.  Authorized Signatures (DB)  Displays the current status of the Authorized Signature Database.  Press [Enter] to configure a new DB or load additional DB from storage devices.  Options available: Set New/Append.  Forbidden Signatures (DBX)  Displays the current status of the Forbidden Signature Database.  Press [Enter] to configure a new dbx or load additional dbx from storage devices.  Options available: Set New/Append. |

- Press [Enter] to configure a new DBT or load additional DBT from storage devices.
- Options available: Set New/Append.
- OsRecovery Signatures
  - Displays the current status of the OsRecovery Signature Database.
  - Press [Enter] to configure a new OsRecovery Signature or load additional OsRecovery Signature from storage devices.
  - Options available: Set New/Append.

### 5-6 Boot Menu

The Boot menu allows you to set the drive priority during system boot-up. BIOS setup will display an error message if the legacy drive(s) specified is not bootable.

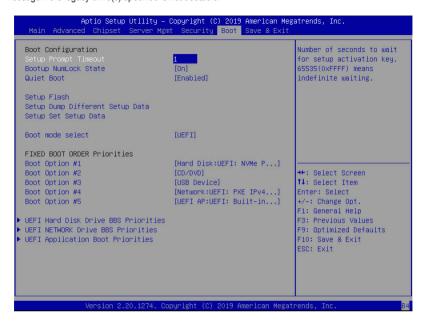

| Parameter            | Description                                                                                                    |
|----------------------|----------------------------------------------------------------------------------------------------|
| Boot Configuration   |                                                                                                    |
| Setup Prompt Timeout | Number of seconds to wait for setup activation key. 65535 (0xFFFF) means indefinite waiting.  Press the numeric keys to input the desired values. |
| Bootup NumLock State | Enable/Disable the Bootup NumLock function. Options available: On/Off. Default setting is <b>On</b> .                                             |
| Quiet Boot           | Enable/Disable showing the logo during POST. Options available: Enabled/Disabled. Default setting is <b>Enabled</b> .                             |
| Boot mode select     | Selects the boot mode. Options available: LEGACY/UEFI. Default setting is <b>UEFI</b> .                                                           |

| Parameter                            | Description                                                                                                    |  |
|--------------------------------------|----------------------------------------------------------------------------------------------------|--|
| FIXED BOOT ORDER Priorities          |                                                                                                    |  |
| Boot Option #1 / #2 / #3 / #4 / #5   | Press [Enter] to configure the boot priority.  By default, the server searches for boot devices in the following sequence:  1. Hard drive. 2. CD-COM/DVD drive. 3. USB device. 4. Network. 5. UEFI. |  |
| UEFI Network Drive BBS<br>Priorities | Press [Enter] to configure the boot priority.                                                                                                    |  |
| UEFI Application Boot Priorities     | Press [Enter] to configure the boot priority.                                                                                                    |  |

#### 5-6-1 UEFI NETWORK Drive BBS Priorities

The UEFI network drive BBS priorities submenu allows you to specify the boot device priority from the available UEFI network drives during system boot-up. BIOS setup will display an error message if the legacy drive(s) specified is not bootable.

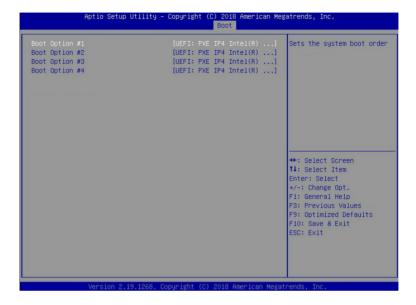

### 5-6-2 UEFI Application Boot Priorities

The UEFI application boot priorities submenu allows you to specify the boot device priority from the available UEFI applications during system boot-up. BIOS setup will display an error message if the legacy drive(s) specified is not bootable.

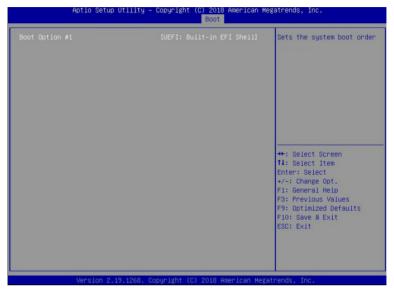

### 5-7 Save & Exit Menu

The Save & Exit menu displays the various options to quit from the BIOS setup. Highlight any of the exit options then press <Enter>.

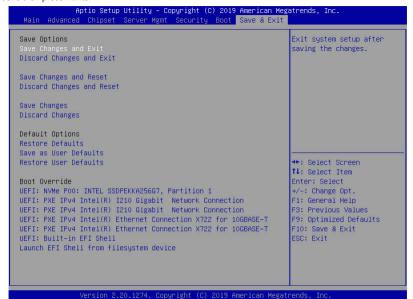

| Parameter                 | Description                                                                   |
|---------------------------|-------------------------------------------------------------------------------|
| Save Options              |                                                                               |
| Save Changes and Exit     | Saves changes made and closes the BIOS setup. Options available: Yes/No.      |
| Discard Changes and Exit  | Discards changes made and exits the BIOS setup. Options available: Yes/No.    |
| Save Changes and Reset    | Restarts the system after saving the changes made. Options available: Yes/No. |
| Discard Changes and Reset | Restarts the system without saving any changes. Options available: Yes/No.    |
| Save Changes              | Saves changes made in the BIOS setup. Options available: Yes/No.              |
| Discard Changes           | Discards changes made and closes the BIOS setup. Options available: Yes/No.   |

| Parameter             | Description                                                                                                    |
|-----------------------|----------------------------------------------------------------------------------------------------|
| Default Options       |                                                                                                    |
| Restore Defaults      | Loads the default settings for all BIOS setup parameters. Setup Defaults are quite demanding in terms of resources consumption. If you are using low-speed memory chips or other kinds of low-performance components and you choose to load these settings, the system might not function properly.  Options available: Yes/No. |
| Save as User Defaults | Saves the changes made as the user default settings. Options available: Yes/No.                                                                                                    |
| Restore User Defaults | Loads the user default settings for all BIOS setup parameters. Options available: Yes/No.                                                                                                    |
| Boot Override         | Press [Enter] to configure the device as the boot-up drive.                                                                                                    |

# 5-8 BIOS POST Codes

## 5-8-1 AMI Standard - PEI

| PEI_CORE_STARTED            | 0x10 |
|-----------------------------|------|
| PEI_CAR_CPU_INIT            | 0x11 |
| PEI_CAR_NB_INIT             | 0x15 |
| PEI_CAR_SB_INIT             | 0x19 |
| PEI_MEMORY_SPD_READ         | 0x2B |
| PEI_MEMORY_PRESENCE_DETECT  | 0x2C |
| PEI_MEMORY_TIMING           | 0x2D |
| PEI_MEMORY_CONFIGURING      | 0x2E |
| PEI_MEMORY_INIT             | 0x2F |
| PEI_MEMORY_INSTALLED        | 0x31 |
| PEI_CPU_INIT                | 0x32 |
| PEI_CPU_CACHE_INIT          | 0x33 |
| PEI_CPU_AP_INIT             | 0x34 |
| PEI_CPU_BSP_SELECT          | 0x35 |
| PEI_CPU_SMM_INIT            | 0x36 |
| PEI_MEM_NB_INIT             | 0x37 |
| PEI_MEM_SB_INIT             | 0x3B |
| PEI_DXE_IPL_STARTED         | 0x4F |
| DXE_CORE_STARTED            | 0x60 |
| //Recovery                  |      |
| PEI_RECOVERY_AUTO           | 0xF0 |
| PEI_RECOVERY_USER           | 0xF1 |
| PEI_RECOVERY_STARTED        | 0xF2 |
| PEI_RECOVERY_CAPSULE_FOUND  | 0xF3 |
| PEI_RECOVERY_CAPSULE_LOADED | 0xF4 |
| //S3                        |      |
| PEI_S3_STARTED              | 0xE0 |
| PEI_S3_BOOT_SCRIPT          | 0xE1 |
| PEI_S3_VIDEO_REPOST         | 0xE2 |
| PEI_S3_OS_WAKE              | 0xE3 |
| DXE_CORE_STARTED            | 0x60 |
| DXE_NVRAM_INIT              | 0x61 |
| DXE_SBRUN_INIT              | 0x62 |
|                             |      |

### 5-8-2 AMI Standard - DXE

| 0x63 |
|------|
| 0x68 |
| 0x69 |
| 0x6A |
| 0x70 |
| 0x71 |
| 0x72 |
|      |

BIOS Setup - 100 -

| DXE_ACPI_INIT                    | 0x78 |
|----------------------------------|------|
| DXE_CSM_INIT                     | 0x79 |
| DXE_BDS_STARTED                  | 0x90 |
| DXE_BDS_CONNECT_DRIVERS          | 0x91 |
| DXE_PCI_BUS_BEGIN                | 0x92 |
| DXE_PCI_BUS_HPC_INIT             | 0x93 |
| DXE_PCI_BUS_ENUM                 | 0x94 |
| DXE_PCI_BUS_REQUEST_RESOURCES    | 0x95 |
| DXE_PCI_BUS_ASSIGN_RESOURCES     | 0x96 |
| DXE_CON_OUT_CONNECT              | 0x97 |
| DXE_CON_IN_CONNECT               | 0x98 |
| DXE_SIO_INIT                     | 0x99 |
| DXE_USB_BEGIN                    | 0x9A |
| DXE_USB_RESET                    | 0x9B |
| DXE_USB_DETECT                   | 0x9C |
| DXE_USB_ENABLE                   | 0x9D |
| DXE_IDE_BEGIN                    | 0xA0 |
| DXE_IDE_RESET                    | 0xA1 |
| DXE_IDE_DETECT                   | 0xA2 |
| DXE_IDE_ENABLE                   | 0xA3 |
| DXE_SCSI_BEGIN                   | 0xA4 |
| DXE_SCSI_RESET                   | 0xA5 |
| DXE_SCSI_DETECT                  | 0xA6 |
| DXE_SCSI_ENABLE                  | 0xA7 |
| DXE_SETUP_VERIFYING_PASSWORD     | 0xA8 |
| DXE_SETUP_START                  | 0xA9 |
| DXE_SETUP_INPUT_WAIT             | 0xAB |
| DXE_READY_TO_BOOT                | 0xAD |
| DXE_LEGACY_BOOT                  | 0xAE |
| DXE_EXIT_BOOT_SERVICES           | 0xAF |
| RT_SET_VIRTUAL_ADDRESS_MAP_BEGIN | 0xB0 |
| RT SET VIRTUAL ADDRESS MAP END   | 0xB1 |
| DXE_LEGACY_OPROM_INIT            | 0xB2 |
| DXE_RESET_SYSTEM                 | 0xB3 |
| DXE USB HOTPLUG                  | 0xB4 |
| DXE PCI BUS HOTPLUG              | 0xB5 |
| DXE NVRAM CLEANUP                | 0xB6 |
| DXE CONFIGURATION RESET          | 0xB7 |
|                                  |      |

## 5-8-3 AMI Standard - ERROR

| PEI_MEMORY_INVALID_TYPE 0x50 PEI_MEMORY_INVALID_SPEED 0x50 PEI_MEMORY_SPD_FAIL 0x51 |  |
|-------------------------------------------------------------------------------------|--|
|                                                                                     |  |
| PEI_MEMORY_SPD_FAIL 0x51                                                            |  |
|                                                                                     |  |
| PEI_MEMORY_INVALID_SIZE 0x52                                                        |  |
| PEI_MEMORY_MISMATCH 0x52                                                            |  |
| PEI_MEMORY_NOT_DETECTED 0x53                                                        |  |
| PEI_MEMORY_NONE_USEFUL 0x53                                                         |  |
| PEI_MEMORY_ERROR 0x54                                                               |  |
| PEI_MEMORY_NOT_INSTALLED 0x55                                                       |  |
| PEI_CPU_INVALID_TYPE 0x56                                                           |  |
| PEI_CPU_INVALID_SPEED 0x56                                                          |  |
| PEI_CPU_MISMATCH 0x57                                                               |  |
| PEI_CPU_SELF_TEST_FAILED 0x58                                                       |  |
| PEI_CPU_CACHE_ERROR 0x58                                                            |  |
| PEI_CPU_MICROCODE_UPDATE_FAILED 0x59                                                |  |
| PEI_CPU_NO_MICROCODE 0x59                                                           |  |
| PEI_CPU_INTERNAL_ERROR 0x5A                                                         |  |
| PEI_CPU_ERROR 0x5A                                                                  |  |
| PEI_RESET_NOT_AVAILABLE 0x5B                                                        |  |
| //Recovery                                                                          |  |
| PEI_RECOVERY_PPI_NOT_FOUND 0xF8                                                     |  |
| PEI_RECOVERY_NO_CAPSULE 0xF9                                                        |  |
| PEI_RECOVERY_INVALID_CAPSULE 0xFA                                                   |  |
| //S3 Resume                                                                         |  |
| PEI_MEMORY_S3_RESUME_FAILED 0xE8                                                    |  |
| PEI_S3_RESUME_PPI_NOT_FOUND 0xE9                                                    |  |
| PEI_S3_BOOT_SCRIPT_ERROR 0xEA                                                       |  |
| PEI_S3_OS_WAKE_ERROR 0xEB                                                           |  |
| DXE_CPU_ERROR 0xD0                                                                  |  |
| DXE_NB_ERROR 0xD1                                                                   |  |
| DXE_SB_ERROR 0xD2                                                                   |  |
| DXE_ARCH_PROTOCOL_NOT_AVAILABLE 0xD3                                                |  |
| DXE_PCI_BUS_OUT_OF_RESOURCES 0xD4                                                   |  |
| DXE_LEGACY_OPROM_NO_SPACE 0xD5                                                      |  |
| DXE_NO_CON_OUT 0xD6                                                                 |  |
| DXE_NO_CON_IN 0xD7                                                                  |  |
| DXE_INVALID_PASSWORD 0xD8                                                           |  |
| DXE_BOOT_OPTION_LOAD_ERROR 0xD9                                                     |  |
| DXE_BOOT_OPTION_FAILED                                                              |  |
| DXE_FLASH_UPDATE_FAILED 0xDB                                                        |  |
| DXE_RESET_NOT_AVAILABLE 0xDC                                                        |  |

- 102 -

BIOS Setup

### 5-8-4 Intel UPI POST Codes

| Initialize KTIRC inuput structure default values      | 0xA0 |
|-------------------------------------------------------|------|
| Collect info such as SBSP, Boot Mode, Reset type etc  | 0xA1 |
| Setup IO SADs in SBSP to access the config space      | 0xA2 |
| Setup up minimum path between SBSP & other sockets    | 0xA3 |
| Add the node to the tree                              |      |
| Parse the LEP of the discovered socket                |      |
| Check if the system has the supported topology        |      |
| Setup the boot path for the parent which is not       |      |
| directly connected to Legacy CPU                      |      |
| Setup path from SBSP to the new found node            |      |
| Setup IO SADs in PBSP to access the config space      | 0xA4 |
| System configurations that require some kind of reset | 0xA5 |
| Sync up with PBSPs                                    | 0xA6 |
| Topology discovery and route calculation              | 0xA7 |
| Program final route                                   | 0xA8 |
| Program final IO SAD setting                          | 0xA9 |
| Protocol layer and other Uncore settings              | 0xAA |
| Transition links to full speed operation              | 0xAB |
| Phy layer settings                                    | 0xAC |
| Link layer settings                                   | 0xAD |
| Coherency Settings                                    | 0xAE |
| KTIRC is done                                         | 0xAF |
|                                                       |      |

#### 5-8-5 Intel UPI Error Codes

| 3-0-3 Intel OFI LITOI Codes                                                                                                    |      |
|----------------------------------------------------------------------------------------------------|------|
| When system BSP tries to setup path for remote sockets or sends a Boot_Go command to remote socket in SetupSbspPathToAllSockets() or SyncUpPbspForReset(). If the remote socket(s) hasn't checked-in, assert; it is a fatal condition, this error will be logged. No retry. RC Behavior: System Halt                                                                                                    | 0xD8 |
| When SBSP tries to add this remote socket into system topology tree in SetupSbspPathToAllSockets(), there are some errors occur in the data structure.  No retry.  RC Behavior: The current Socket is not added to the tree.  When SBSP setups the boot path for the parent which is not directly connected to Legacy CPU in SetupSbspPathToAllSockets(). The Child is not an immediate neighbor of Parent.  No retry. | 0xDA |

| SAD setup error<br>RC Behavior: System Halt                                                                         | 0xDB |
|----------------------------------------------------------------------------------------------------|------|
| Unsupported topology RC Behavior: System Halt                                                                       | 0xDC |
| SBSP cannot find KPIRC TXEQ Parameters for this link in GetSocketLinkEparams(). No retry.  RC Behavior: System Halt | 0xDD |

## 5-8-6 Intel MRC POST Codes

| Detect DIMM population                           | 0xB0 |
|--------------------------------------------------|------|
| Set DDR frequency                                | 0xB1 |
| Gather remaining SPD data                        | 0xB2 |
| Program registers on the memory controller level | 0xB3 |
| Evaluate RAS modes and save rank information     | 0xB4 |
| Program registers on the channel level           | 0xB5 |
| DDRIO Initialization                             | 0xB6 |
| Train DDR                                        | 0xB7 |
| Initialize CLTT/OLTT                             | 0xB8 |
| Hardware memory test and init                    | 0xB9 |
| Execute memory init                              | 0xBA |
| Program memory map and interleaving              | 0xBB |
| Program RAS configuration                        | 0xBC |
| Rank margin tool                                 | 0xBD |
| MRC is done                                      | 0xBF |

## 5-8-7 Intel MRC Error Codes

| No memory was detected                                    | 0xE8 |
|-----------------------------------------------------------|------|
| Memory test failure                                       | 0xEB |
| Different dimm types are detected installed in the system | 0xED |
| Number of HAs found in system greater than                | 0xEE |
| MAX_HA defined in MRC build                               |      |
| Indicates a CLTT table structure error                    | 0xEF |
| Invalid VR mode, unable to set DRAM VDD                   | 0xF0 |
| Failure occurred reserving memory for IOT                 | 0xF1 |
| Reference code assert                                     | 0xF2 |
| Unsupported MC frequency set                              | 0xF3 |
| Unable to get current MC frequency                        | 0xF4 |

### 5-8-8 Intel PM POST Codes

| Start of PPM structure initialization | 0xD0 |
|---------------------------------------|------|
| PPM CSR programming                   | 0xD1 |
| PPM MSR programming                   | 0xD2 |
| Start of PState transition init       | 0xD3 |
| PPM exit                              | 0xD4 |
| PPM On ready to boot event            | 0xD5 |

### 5-8-9 Intel PM POST Codes

| Start of IIO early Initialization  Pre Link training  Start of Gen3 EQ training  0xE2 | 2 |
|---------------------------------------------------------------------------------------|---|
| · ·                                                                                   | 2 |
| Start of Gen3 EQ training 0xE2                                                        |   |
|                                                                                       |   |
| Start of PState transition init 0xE3                                                  | } |
| Gen3 parameters override 0xE4                                                         | 1 |
| End of IIO Early Initialization 0xEs                                                  | 5 |
| Start of IIO Late initialization 0xE6                                                 | 6 |
| PCIE port initialization 0xE7                                                         | 7 |
| IOAPIC initialization 0xE8                                                            | } |
| VTD initialization 0xES                                                               | ) |
| IOAT initialization 0xE/                                                              | 4 |
| DFX initialization 0xEE                                                               | 3 |
| NTB initialization 0xE0                                                               |   |
| Security Initialization 0xEl                                                          | ) |
| IIO late initialization 0xEE                                                          |   |
| IIO On ready to boot event 0xEF                                                       |   |

# 5-9 BIOS POST Beep code (AMI standard)

# 5-9-1 PEI Beep Codes

| # of Beeps | Description                                                                    |
|------------|--------------------------------------------------------------------------------|
| 1          | Memory not Installed.                                                          |
| 1          | Memory was installed twice (InstallPeiMemory routine in PEI Core called twice) |
| 2          | Recovery started                                                               |
| 3          | DXEIPL was not found                                                           |
| 3          | DXE Core Firmware Volume was not found                                         |
| 4          | Recovery failed                                                                |
| 4          | S3 Resume failed                                                               |
| 7          | Reset PPI is not available                                                     |

# 5-9-2 DXE Beep Codes

| # of Beeps | Description                                           |
|------------|-------------------------------------------------------|
| 1          | Invalid password                                      |
| 4          | Some of the Architectural Protocols are not available |
| 5          | No Console Output Devices are found                   |
| 5          | No Console Input Devices are found                    |
| 6          | Flash update is failed                                |
| 7          | Reset protocol is not available                       |
| 8          | Platform PCI resource requirements cannot be met      |

BIOS Setup

# 5-10 BIOS Recovery Instruction

The system has an embedded recovery technique. In the event that the BIOS becomes corrupt the boot block can be used to restore the BIOS to a working state. To restore your BIOS, please visit the Gigabyte website: https://www.gigabyte.com and search for the specific product and find the document: Easy BIOS Refresh User's Guide from Manual.